# **Kentico CMS 5.5 Tutorial**

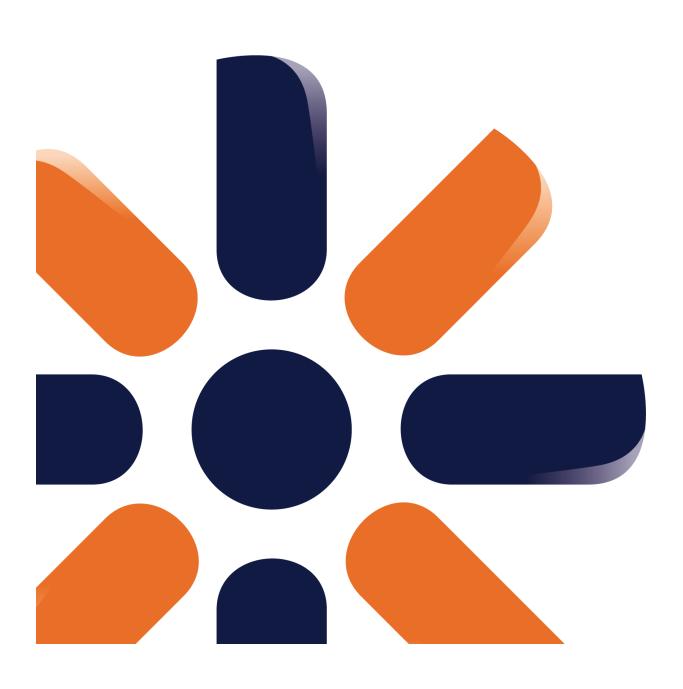

# **Table of Contents**

| Introduction                           | 5  |
|----------------------------------------|----|
| Kentico CMS Overview                   | 5  |
| Installation                           | 7  |
| Prerequisites                          | 7  |
| Setup installation                     | 8  |
| Web application installation           | 9  |
| Database setup and Corporate Site      | 14 |
| Managing content                       | 22 |
| User interface overview                | 22 |
| Editing home page content              | 26 |
| Creating a new page                    | 28 |
| Inserting an image                     | 31 |
| Creating a link                        | 33 |
| Creating a news item                   | 36 |
| Site Development Overview              | 40 |
| Site Development Overview              | 40 |
| Creating pages using the portal engine | 45 |
| Page templates                         | 45 |
| Modifying a page template              | 47 |
| Modifying the home page structure      | 49 |
| Creating a new page template           | 53 |
| Re-using the page template             | 57 |
| Visual inheritance                     | 59 |
| Configuring visual inheritance         | 62 |
| Web part containers                    | 66 |
| Adding custom code to your web site    | 68 |
| Developing web parts                   | 71 |
| Web part development overview          | 71 |
| Creating a simple web part             | 74 |
| Web part modifications                 | 80 |
| Managing styles and design             | 82 |

| CSS styles                                  | 82  |
|---------------------------------------------|-----|
| App themes                                  | 84  |
| Menu design                                 | 85  |
| Creating a new site using the portal engine | 89  |
| Overview                                    | 89  |
| Creating a new web site using a wizard      | 90  |
| Creating a CSS stylesheet                   |     |
| Master page                                 |     |
| Main menu                                   |     |
| Page placeholder                            |     |
| Home page                                   |     |
| Container for home page text                |     |
| News page                                   |     |
| Services page                               | 120 |
| Products page                               | 124 |
| Overview                                    | 124 |
| New document type                           | 124 |
| Transformations                             |     |
| Page template                               |     |
| Search page                                 | 137 |
| Secured section for partners                | 138 |
| Further steps                               | 144 |
| Further steps                               | 144 |

# Part

### 1 Introduction

## 1.1 Kentico CMS Overview

Kentico CMS for ASP.NET helps you create powerful dynamic websites with minimum effort. This document will guide you through the most important features of the system step-by-step, so that you can start creating your own websites.

This document was written for evaluators and new users. It's intended for developers who create the websites. It's not intended for end-users without programming knowledge.

If you need a more detailed documentation of some features, please see one of the following documents:

- · Developer's Guide
- Web parts and Controls Reference
- API Reference
- Database Reference

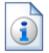

### **Kentico CMS Support**

You get free technical support during your evaluation period. If you need any help, please visit <a href="http://www.kentico.com/Support.aspx">http://www.kentico.com/Support.aspx</a>.

# Part

### 2 Installation

### 2.1 Prerequisites

Before you start the installation, please make sure you have the following software installed. Other configurations may work too, but the system was not tested on them.

### Server-side Requirements

- Windows XP, 2003, 2008, 2008 R2, Windows Vista Home Premium/Business/Enterprise/Ultimate or Windows 7 (both 32bit and 64bit)
- Microsoft .NET Framework 2.0 or higher
- Microsoft Internet Information Services (IIS) or Visual Studio/Visual Web Developer 2005/2008 built-in web server
- Microsoft SQL Server 2005, 2008 (including free SQL Server Express Edition)

### **Hosting Requirements**

- ASP.NET 2.0 (or higher) and Microsoft SQL Server 2005/2008 support
- Medium-trust or full-trust permissions for the ASP.NET application
- If the server uses medium trust, ASP.NET AJAX 1.0 must be installed on the server.
- It's recommended that your hosting plan comes with 125 MB or more memory and 100+ MB database.

You can use your favorite hosting provider or choose from our hosting partners.

### **Development Tools**

If you want to create custom web parts or integrate custom code, you need **Visual Studio 2005/2008** or **Visual Web Developer 2005/2008 Express Edition**.

### **Supported Client Browsers for Content Editors**

- IE 7.0, IE 8.0 (compatibility mode)
- Firefox 3.5
- Safari 4.0 or Firefox 3.5 on Mac OS

### **Supported Client Browsers for Site Visitors**

- IE 6.0, IE 7.0, IE 8.0 (compatibility mode)
- Firefox 1.0.5+
- Mozilla 1.7.1+
- Netscape 7.1+
- Opera 7.52+
- Safari or Firefox on Mac OS

(the visitor browser requirements depend on functionality used on the website)

### Required experience

Although Kentico CMS allows you to create dynamic websites without programming, you may need to

create custom web parts or to add custom code when developing a more complex website. You should be able to create a simple application in ASP.NET 2.0 using Visual Studio 2005 and have some experience with relational databases and SQL, so that you can leverage the flexibility of Kentico CMS.

# 2.2 Setup installation

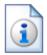

### Troubleshooting installation issues

If you encounter any problems during the installation, please see **Kentico CMS**Developer's Guide -> Installation and deployment -> Troubleshooting
installation issues or contact our support at <a href="http://www.kentico.com/Support.aspx">http://www.kentico.com/Support.aspx</a>

Run KenticoCMS.exe and follow the installation wizard:

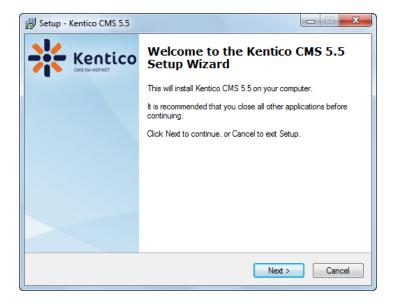

Read and accept the license agreement and click **Next**. Choose the installation location of the binary files and documentation on your disk. After the setup completes the installation, choose to **Launch Kentico CMS Web Installer** and click **Finish**.

# 2.3 Web application installation

Now you should see the Kentico CMS Web Installer. If you cannot see it, you can always run it from Start menu -> All Programs -> Kentico CMS -> Kentico CMS Web Installer.

First, you need to choose the version of .NET Framework and Visual Studio that you wish to use. Click **Next**.

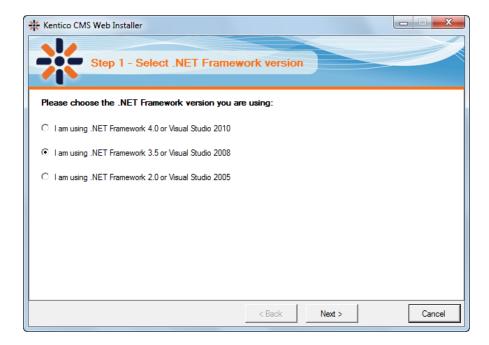

Now choose to use either IIS server or Visual Studio built-in web server (if you do not have IIS installed). Click **Next**.

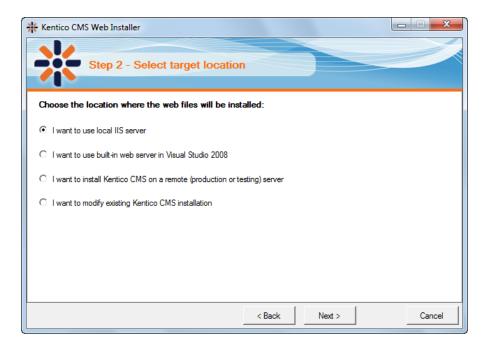

### **IIS** installation

If you choose the IIS server, you can choose the website where the virtual directory will be created and the folder on your local disk where project files will be deployed. The installer will create a new virtual directory on your server and configure it for ASP.NET. Click **Next**.

**Please note:** if you are installing Kentico CMS into the root of your website (such as http://www.domain.com) and do not wish to create a virtual directory (such as http://www.domain.com/cms), please check the **This is an installation to the root (do not create virtual directory)** check-box.

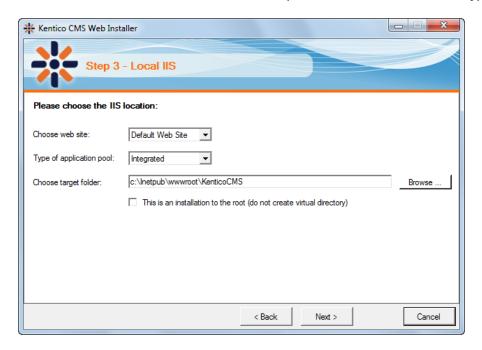

### **Visual Studio installation**

If you chose to use the built-in server in Visual Studio, you only need to specify the local disk where the project files will be deployed. Click **Finish**.

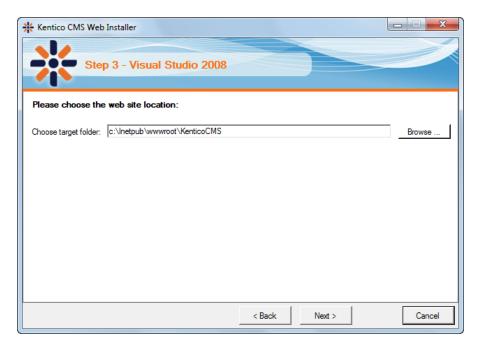

### Type of installation

No matter if you chose the IIS or VS installation, the next step after specifying the target folder is the selection of installation type. The following two types of installation are available:

- Full installation this is the recommended option for the purposes of this tutorial; in this type of installation, all components of the CMS will be installed
- **Custom installation** in this type of installation, one extra step will be displayed, letting you choose which components you want to include in the installation

Click **Next** to start the installation process.

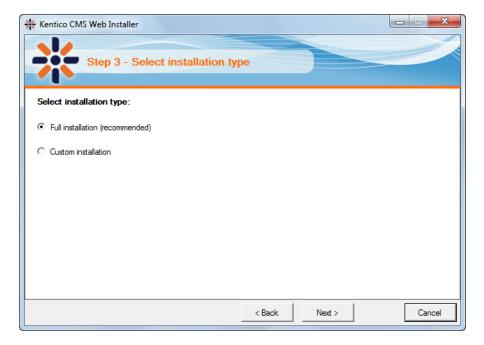

After the setup copies all files, you will see the link for opening the web application in browser or the web project in Visual Studio. **Click the link.** 

### Opening the website in Visual Studio

If you chose Visual Studio installation, the project is opened in Visual Studio:

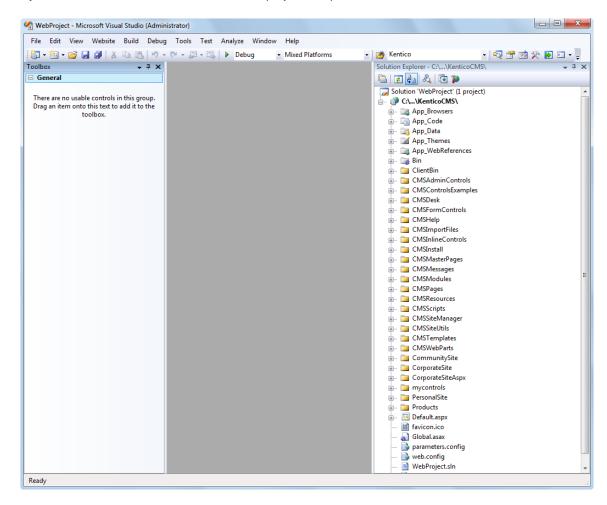

Choose **Debug -> Start without debugging** from the main menu. The site will be displayed in new browser window using the built-in web server.

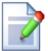

### When you cannot open the website in Visual Studio

If the link for opening the project in Visual Studio doesn't work, you may need to start Visual Studio manually and choose **File -> Open -> Web Site...** and locate the project folder on your disk manually.

## 2.4 Database setup and Corporate Site

Now you should see the **Database setup** in your web browser.

In the first step, choose the SQL Server name or IP address. If you are using SQL Server 2005 Express Edition, the default server name is .\SQLExpress or (local)\SQLExpress.

You can use either SQL Server authentication (recommended) or integrated Windows authentication.

- In case you use SQL Server account, you need to enter the user name (such as sa) and password.
- In case you use **Windows authentication**, you need to ensure that the ASP.NET account of the name displayed in the brackets has an appropriate login name in your SQL Server.

The account must be granted with permissions for creating new databases or for creating database objects in an existing database.

### Click Next.

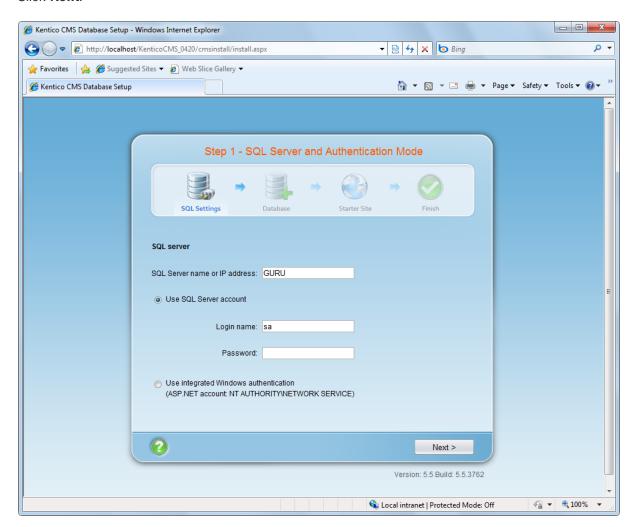

In the **Database Instance** step, choose **Create a new database**, enter the name of the new database into the **New database name** field and click **Next**.

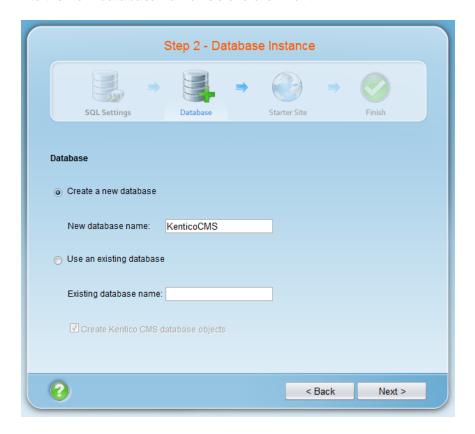

The database creation log will be displayed.

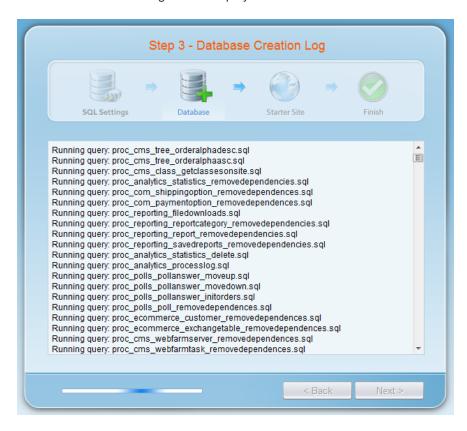

When the database is created, you will be asked to enter your license key. If you do not have a license key yet, click **Next** to continue in the trial mode. The functionality of the trial mode is the same as the full version.

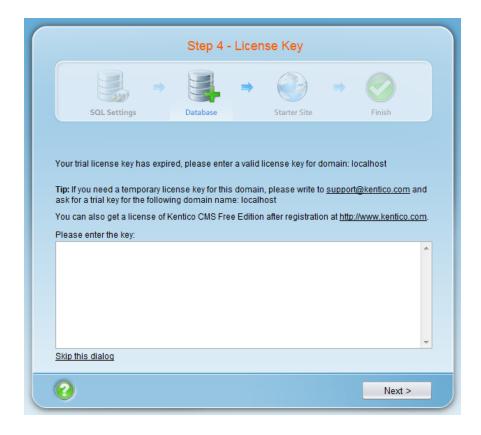

In the **Starter Site** step, you can choose from the following options:

- · Choose a starter site:
  - Corporate Site (portal engine) this option installs the sample corporate site it is recommended for most users, especially for evaluators.
  - Corporate Site (ASPX templates) this option is recommended only for experienced ASP.NET developers who want to use ASPX page templates instead of portal templates.
  - **E-commerce site** this sample site can be used as a starting point for creating your own e-shop and shows the possibilities of Kentico CMS's E-commerce module.
  - Personal site this is a web template suitable for a simple personal site.
  - **Community site** complex web template suitable for community webs, showing Kentico CMS's social networking features in practice.
  - Blank site this is a blank site without any content; you will use it to create a new site from scratch
  - Blank site ASPX the same as above, but for ASPX poage templates.
- Continue to the New site wizard this option is recommended if you are starting a new site from scratch.
- Import an existing Kentico CMS website use this option is you already created a website with Kentico CMS and need to import it into the new installation (e.g. on the production server).

For the purpose of this guide, please choose to **create sample Corporate Site** and click **Next**. You will see the confirmation and a link to your new website:

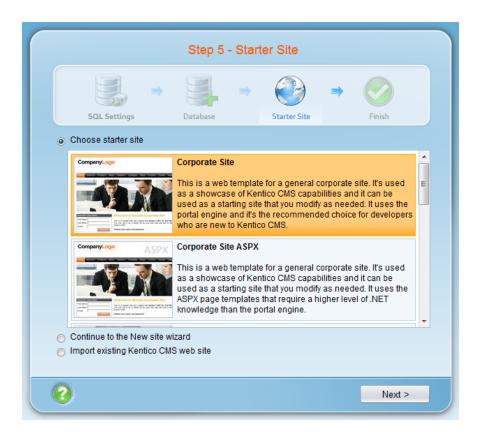

A log displaying creating of the site will be displayed. When it's finished, you will be displayed with the final step that you can see in the screenshot below. Click the **Continue to the new web site** link.

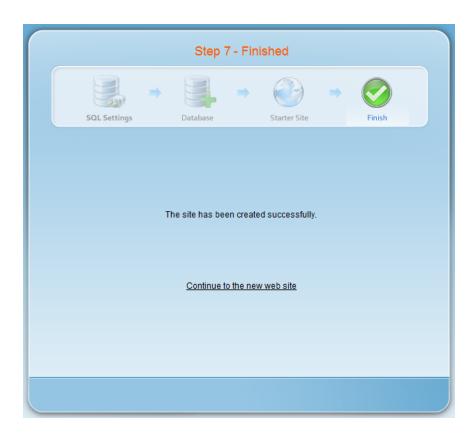

You will be redirected to the title page of the sample Corporate Site:

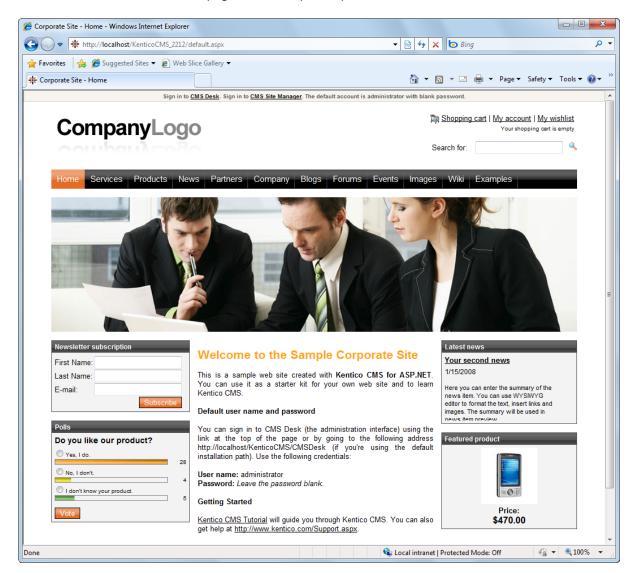

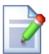

### Sample website

The Corporate Site website is only an example of a website you can create with Kentico CMS. You have full control over the site structure, design, page layout and functionality as you will see in the following chapters.

# Part IIII

**Managing content** 

# 3 Managing content

### 3.1 User interface overview

Click the **Sign in to CMS Desk** link at the top of the website or go to **http://<domain>/** <**virtualdirectory>/cmsdesk**. You will be asked for a user name and password.

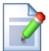

### Default user name and password

The default user name is administrator with blank password.

It's highly recommended that you change the password before you publish the website on the live server.

Once you sign in, you will see a splash screen, giving you some basic information. Click the **Continue** button, you will be redirected to the following page:

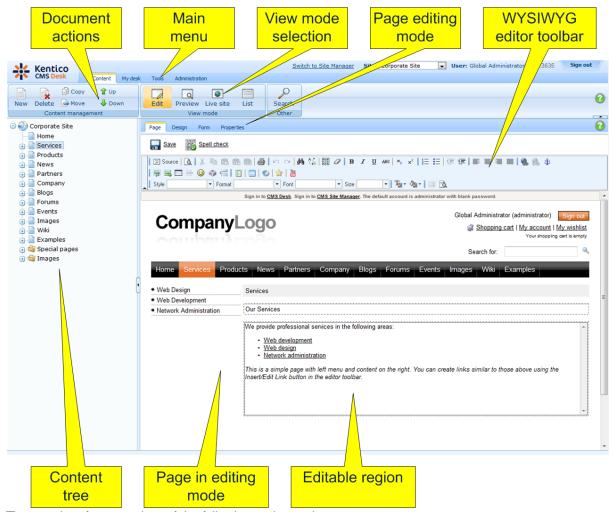

The user interface consists of the following main sections:

- Main menu with Content, My Desk, Tools and Administration sections.
- **Document actions** toolbar with buttons for creating new documents, deleting, copying, moving and sorting documents.
- View mode selection that allows you to choose between editing, preview, live view and list view.
- Content tree that represents the site map of the website and allows you to organize the structure of documents and choose document that appears on the right side of the screen.
- Page editing mode you can choose to edit page content, design the page template, edit the
  document fields, product properties or document properties.
- Editing/viewing space here you can view/edit the document selected in the content tree in the mode selected in the view mode toolbar and in the page editing mode toolbar.

### **CMS Desk and Site Manager**

**CMS Desk** allows content editors to edit content of a single website. Developers and site administrators who need to manage settings, code and configuration of all websites, can also use the **Site Manager** interface.

The Site Manager interface is accessible either through the <a href="http://cdomain>/cvirtualdirectory>/">http://cdomain>/cvirtualdirectory>/</a> KenticoCMS/CMSSiteManager URL, by clicking the Switch to Site Manager link at the top of the CMS Desk user interface or the Sign into Site Manager link at the top of the live site. The following figure shows how the database, Site Manager, CMS Desk and websites are related:

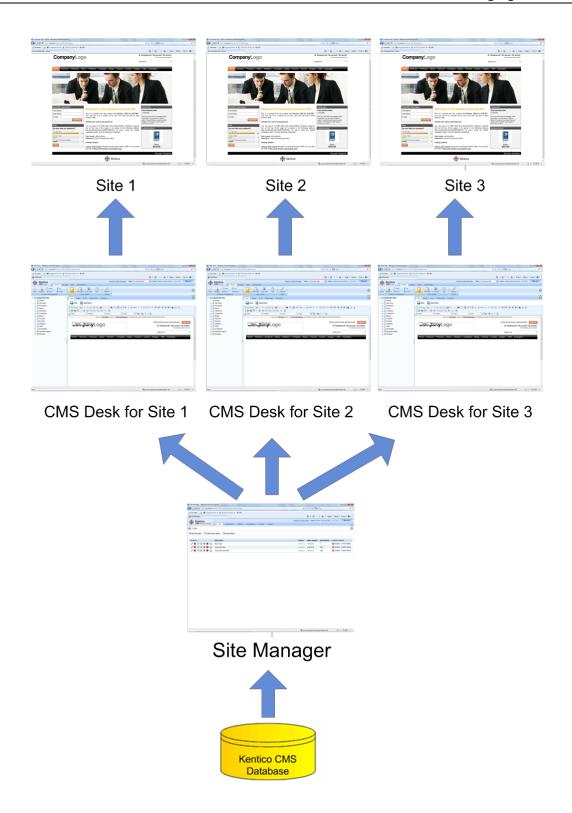

## 3.2 Editing home page content

Now we will modify the home page content. Click **Home** in the content tree. You will see a page like this on the right side:

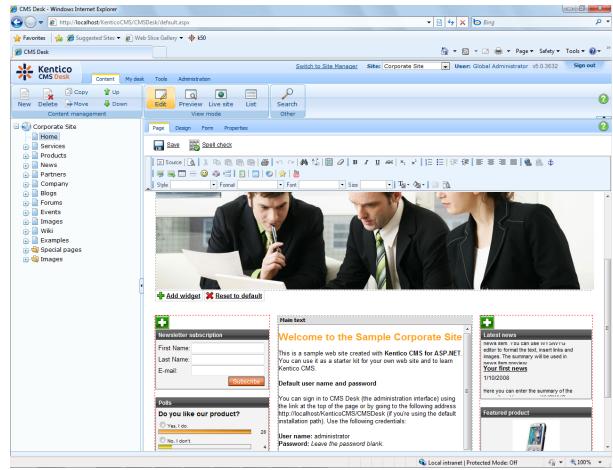

The page is now displayed in the editing mode with editable region. Delete all content from the editable region and enter the following text:

This is my first text.

You can then use the WYSIWYG editor toolbar at the top of the page to change the formatting of the text like this:

This is my first text.

Click the Save button at the top of the page or press CTRL+S to save the changes.

Now click the **Live site** button in the main toolbar. You will see the modified version of the home page as it's displayed to the site visitors.

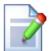

### Preview mode

If you click the **Preview** mode now, it will display the same content as the **Live site** mode. It works as a preview mode only if you set up workflow. Then, you can preview the latest modifications before they are published.

# 3.3 Creating a new page

Now we will create a new page under the Services section. Click **Edit** in main toolbar to switch back to the editing mode. Click **Services** in the content tree. Click **New** in the main toolbar. You will see the following dialog that allows you to select the type of the document you want to create under the currently selected document:

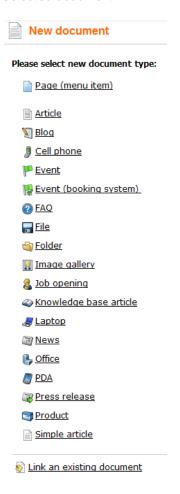

Click the Page (menu item) button. You will be redirected to the new page properties dialog.

Enter System Integration in the Page name field and choose the Templates with editable regions -> Header and text with left menu template:

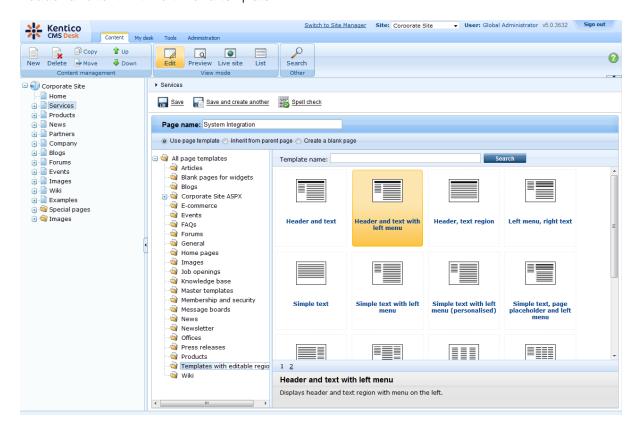

Click **Save** to create the new page. The page is now created in the content tree and you can edit page content on the right. Enter some text in the editable regions and click **Save**.

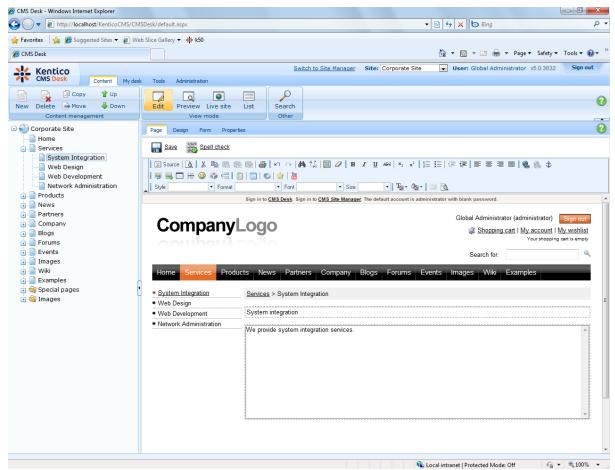

Now you may want to change the order of the items in the left menu. Click the **Down** button in the main toolbar three times. The *System Integration* item is moved at the bottom of the section:

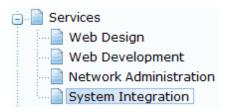

Click **Live site** in the main toolbar. You will see your new page as it is displayed to site visitors. Please note that the **System Integration** item is placed at the end of the left menu as you specified:

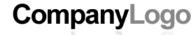

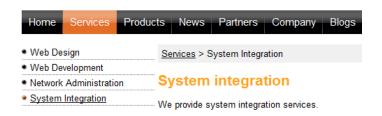

You have learned how to create a new page based on a pre-defined page template.

## 3.4 Inserting an image

Now we will upload and insert a new image to our new page. Click **Services -> System Integration** in the content tree. Switch to the **Edit -> Page** mode.Place the cursor into the main editable region, just below the text, and click the **Quickly insert image** () in the WYSIWYG editor toolbar.

The browser's Choose file dialog opens. Locate some suitable image file and click Open.

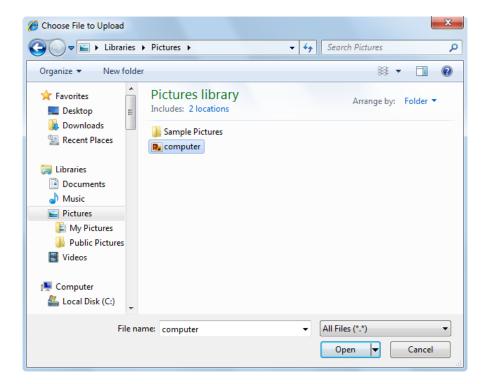

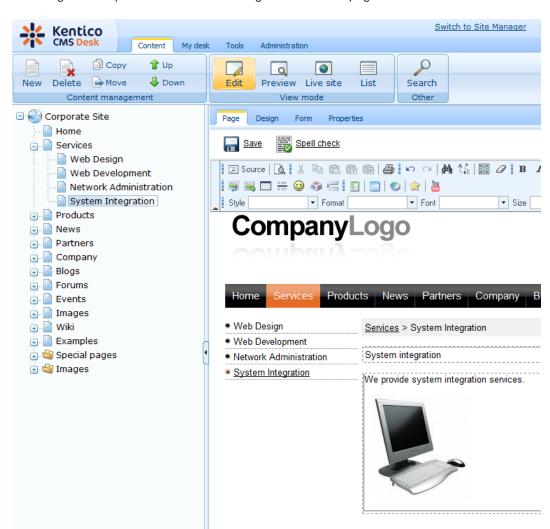

The image will be pasted to the editable region so that the page looks like this:

Click Save to save the changes. Click Live site to see the new version of your page.

You have learned how to upload an image and insert it into the text.

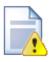

### Allowing pop-ups for the website

If you are using a pop-up blocker, you may need to allow pop-up windows in your browser so that the Web part properties dialog as well as some other dialogs work correctly. This applies only to the administration interface, so the site visitors are not affected by this.

# 3.5 Creating a link

Now we will create a link between the **Services** page and our **System Integration** page. Click **Services** in the content tree and make sure you have the **Edit -> Page** mode selected.

Add a new item in the bulleted list called **System integration**:

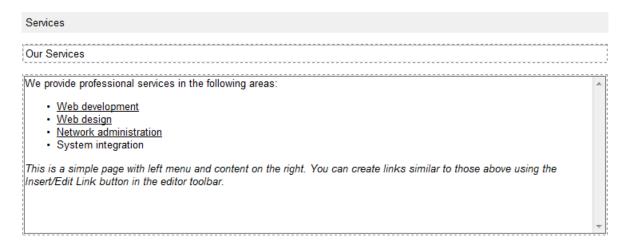

Select the whole line:

Our Services

We provide professional services in the following areas:

• Web development

• Web design

• Network administration

• System integration

This is a simple page with left menu and content on the right. You can create links similar to those above using the Insert/Edit Link button in the editor toolbar.

And click the Insert/Edit Link (%) button in the WYSIWYG editor toolbar.

The Insert link dialog opens.

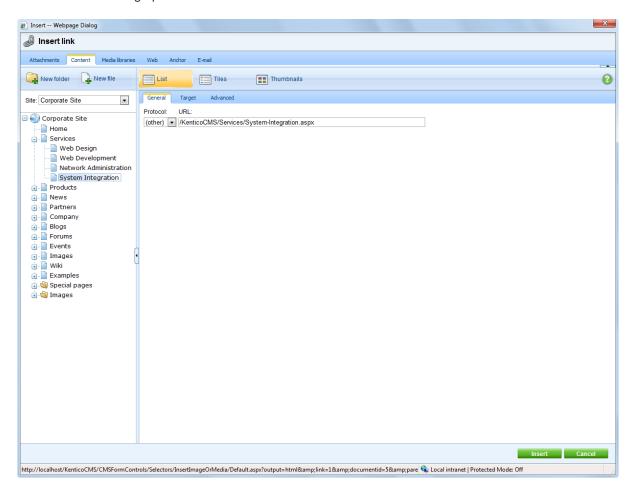

Switch to the **Content** tab, select the **Services -> System Integration** page from the content tree and click **Insert**.

The text is now marked as a link:

# Our Services We provide professional services in the following areas: • Web development • Web design • Network administration • System integration This is a simple page with left menu and content on the right. You can create links similar to those above using the Insert/Edit Link button in the editor toolbar.

Click **Save** and choose the **Live site** mode. When you click the **System integration** link now, you are redirected to the new page.

You have learned how to create a link between pages.

### 3.6 Creating a news item

Now you will learn how to create a news item. Click **Edit** in the main toolbar. Click **News** in the content tree and click **New**. Choose to create a new document of type **News**. You are redirected to the form that allows you to define news item sections: title, summary, full text and release date. Enter the following text:

News title: My first newsRelease date: click Now

• News summary: Some summary text.

• News text: Some news text.

Click Save to save the new document.

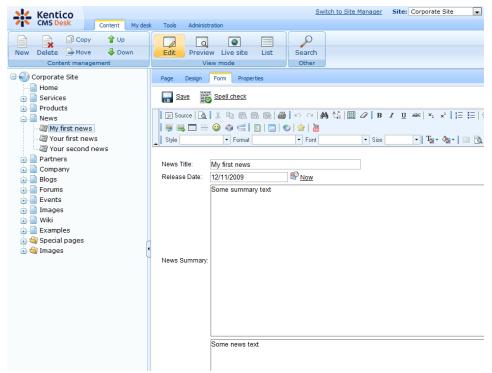

As you can see, the editing mode is now set to **Form** instead of **Page**. It means you do not edit the editable regions on the page, but you edit the structured data related to the document. The **Form** tab is used for editing the **structured data related to the document**. The document fields are fully customizable for every document type.

When you click **Live site**, you will see the news item displayed using a pre-defined transformation in both News and News -> My first news page:

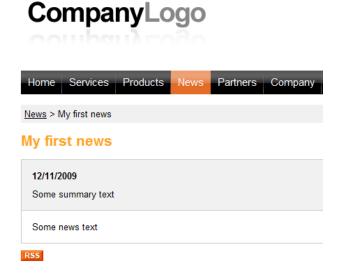

You have learned how to add a news item and how to use the editing form for structured documents.

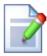

# Page versus Form

There are two faces of document: content stored in editable regions on the page and data stored in form fields. The following table compares both approaches:

|                   | Editable regions on the page                                                                                                    | Form                                                                                                    |
|-------------------|----------------------------------------------------------------------------------------------------|----------------------------------------------------------------------------------------------------|
| Content structure | Simple content structure, only text content.                                                                                                    | Complex content structure, typed data, such as text, date-time, numbers, etc.                                                                                                    |
| Validation        | Only basic validation rules for minimum and maximum length.                                                                                                    | Complex validation rules, including regular expressions and custom form controls with custom validation code.                                                                                                    |
| Display           | The content is displayed in the context of the page as it is displayed in the editing mode.                                                                                          | The content is displayed using XSLT or ASCX transformations using special controls or web parts.                                                                                                    |
| Storage           | The content is stored in a single XML document in the document properties.                                                                                                    | The content is stored in a separate database table. Each field has its own column. The data can be easily modified using SQL queries or API.                                                                                                    |
| Examples of use.  | Home page, contact page.  Generally: pages with simply structured or unstructured text-based content.  The editable regions are usually used for documents of type Page (menu item). | News, product specification, event details, job opening, etc.  Generally: pages with structured content where you need to separate content from design and keep the content in its original data type.  The form-based content is usually used for documents of type News, Product, Article, etc. |

# Part (IV)

**Site Development Overview** 

# 4 Site Development Overview

# 4.1 Site Development Overview

Kentico CMS provides two development models and you can choose which one suits you better:

• <u>Portal Engine</u> - this model allows you to build websites using a portal engine. It's the recommended way for most developers since it doesn't require programming and using Visual Studio. You can easily build websites using web parts in the **browser-based** user interface.

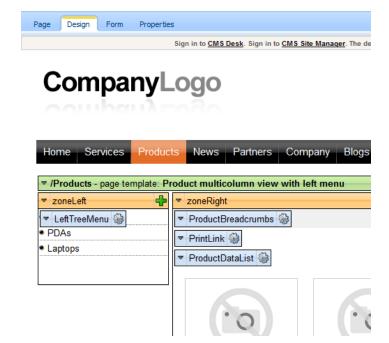

<u>ASPX Templates</u> - this model can be chosen by advanced ASP.NET developers who prefer to create
the website using standard ASP.NET architecture and using standard development tools, such as
Visual Studio. You need to be familiar with ASP.NET development and have at least basic
programming knowledge of C# or VB.NET.

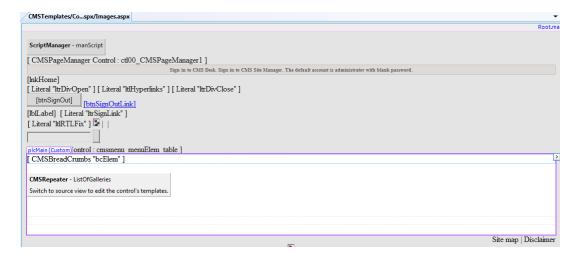

Both approaches are fully supported and they provide the same level of flexibility and extensibility. We recommend that you use the portal engine model, but if you are a hard-core .NET developer and do not trust portal engines, you may want to use ASPX templates.

Both models can be combined in a single website and you can e.g. enhance the portal engine website with ASPX templates or even with your own ASPX pages and integrate your own applications.

The following table compares both portal engine and ASPX templates:

|                                           | Portal Engine                                                                                                    | ASPX Template                                                                                                    |
|-------------------------------------------|----------------------------------------------------------------------------------------------------|----------------------------------------------------------------------------------------------------|
| How you work                              | You build website using the browser-based interface.  No programming knowledge is required for common tasks.                                                                                                    | You build ASPX page templates that are used to display content from Kentico CMS.  At least basic programming knowledge of ASP.NET and either C# or VB.NET is required.                                                                                                    |
| How you assemble pages                    | You use built-in or custom web parts that you place into customizable page layouts.                                                                                                    | You use built-in or custom ASP.NET server controls that are placed on the ASPX pages. These are standard ASPX pages and they are part of the website project that you can open in Visual Studio.  You can also place web parts (which are actually standard ASCX user controls) on the page templates if the functionality is not available as a server control. |
| Master pages and visual inheritance       | Sub-pages inherit the content from the parent pages by default (so called "visual inheritance"). The inheritance can be optionally broken if you want to create a page without parent content.                                                                                                  | All page templates (.ASPX pages) may use a master page, which is a standard ASP.NET 2.0 master page (. master page).  The pages do not inherit content from their parents, they only inherit content from the master page (if it's used).                                                                                                    |
| Custom code integration and extensibility | You can create your own user controls and web parts if you need to integrate a specific functionality.  You can add any custom controls and code to the web parts or user controls that you use on your website.  You can also use standard ASPX pages within your portal engine-based website. | You build standard ASPX pages with code-behind which means you can use any custom controls and code on the page in Visual Studio.                                                                                                    |
| Advantages                                | <ul> <li>Easier and faster way of building a website.</li> <li>ASP.NET programming knowledge is not required for common tasks.</li> <li>You can build the whole website very quickly, only using the web browser.</li> </ul>                                                                    | <ul> <li>Standard ASP.NET architecture.</li> <li>You can use your favorite<br/>development tools, such as Visual<br/>Studio for all changes.</li> </ul>                                                                                                    |
| Disadvantages                             | Proprietary architecture and development.                                                                                                    | Requires ASP.NET programming knowledge.                                                                                                    |

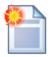

### Is Kentico CMS just another portal engine?

Now you may ask what's the difference between Kentico CMS and DotNetNuke or SharePoint.

Well, the main difference is the **flexibility**. Kentico CMS gives you full control over:

- site structure
- site navigation
- page layout
- design
- · content structure

Also, it's important to explain that Kentico CMS is a **content management system**, not only a portal engine. It provides features of advanced CMS systems, such as:

- · content repository with a logical tree hierarchy of documents
- content/design separation
- · custom document types with custom fields
- workflow and versioning
- content locking (check-out, check-in)
- multilingual content
- · content preview and content staging
- document-level permissions with permission inheritance
- full-text search in all content
- · document management features for uploaded files

Moreover, Kentico CMS comes with many **professional and flexible built-in modules out-of-the-box**, including Newsletters, On-line forms, Forums, E-commerce, Content Staging, Image gallery, Event calendar, Booking system, Blogs, Polls and others

It means you do not need to purchase third-party modules with inconsistent user and programming interface, but you get everything from a single source, with a complete documentation.

The rest of this tutorial explains the portal engine approach. If you want to use the portal engine, please read the Tutorial for portal engine.

# Part

Creating pages using the portal engine

# 5 Creating pages using the portal engine

# 5.1 Page templates

Kentico CMS portal engine provides a highly flexible and extensible framework that allows you to build complex dynamic websites using built-in and custom web parts. This chapter explains how the portal engine works.

# What is a page template?

Every web page is based on some page template. The page template can be specific for a single page (so called "ad hoc" page template) or it can be re-used for several pages. The following picture shows an example of two pages that use the same page template:

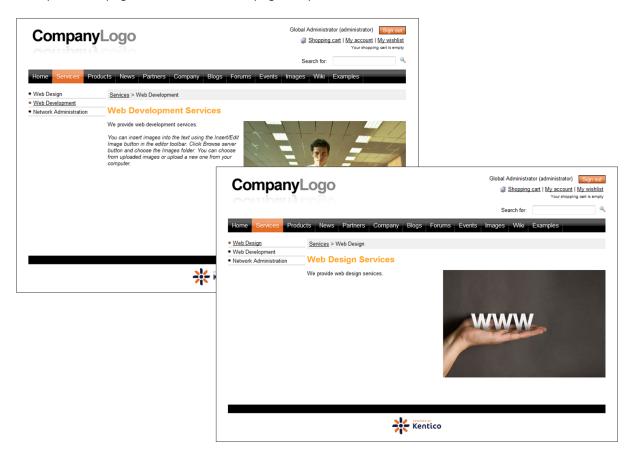

As you can see, both of them use the same header, main menu, sub-menu, content structure and footer - they are based on the same **page template**. In this way, you can create multiple pages using the same design.

# What does a page template consist of?

The page template is a combination of page layout (HTML code) and web parts. The following figure illustrates the structure of the page template and how it's used to display a page:

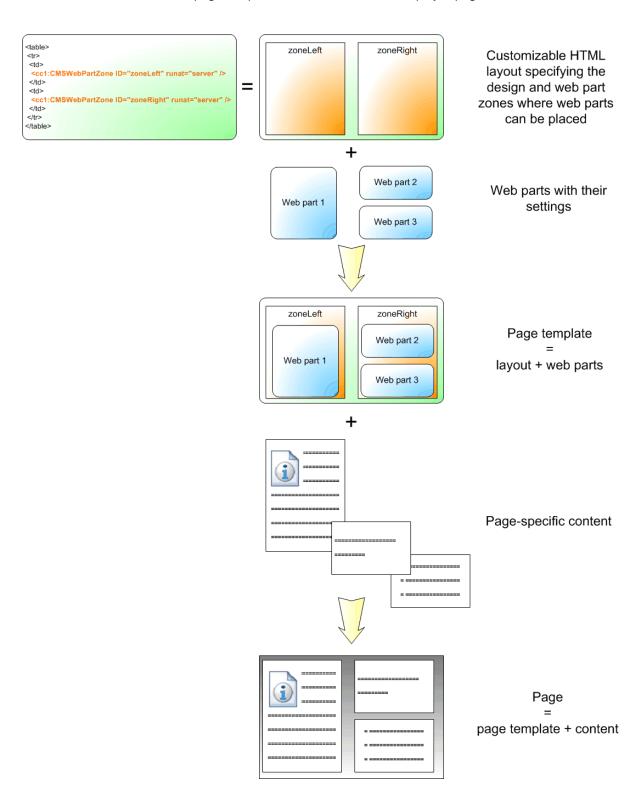

As you can see, the **page layout** is a simple, fully customizable HTML code that defines the design of the page and it contains web part zones. The **web part zones** can contain web parts. The **web parts** display page content or provide some functionality, such as input form. The layout and the web parts together define the **page template**.

When you add page specific content to the page template, you get the final page.

# 5.2 Modifying a page template

Now you will learn how to modify the page template. Click the **Home** page and switch to the **Design** tab. You will see the structure of the home page template. The main logo and main menu are inherited from the root page. The "active" part marked with a green box contains the orange web part zones and blue web parts:

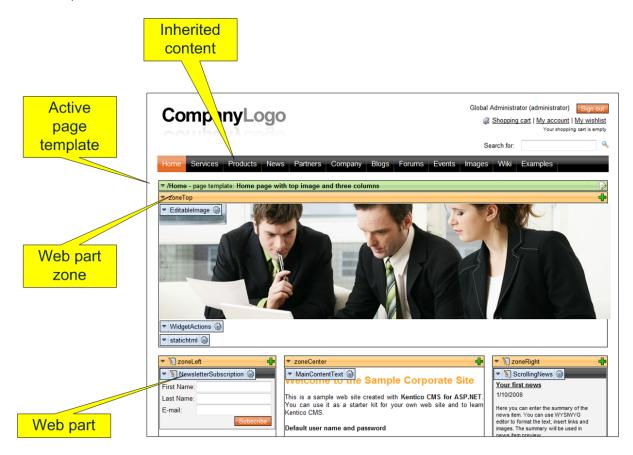

The page is based on the page template *Home page with top image and three columns*. The **page template** consists of **web parts** that are placed inside **web part zones**. The web part zones are organized in the page layout (HTML layout) that specifies the placement of the zones within the page.

When you click the **Edit layout** () button in the green header of the active page template, you can edit the page layout:

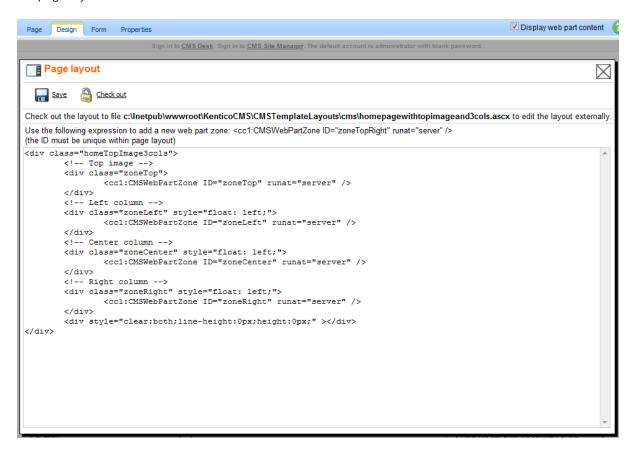

As you can see, the page layout is a simple HTML (or rather ASPX) code that contains controls called **CMSWebPartZone**. Each of them must have a unique ID. You can also see that you can use any HTML code for page formatting - it's up to you whether you use tables or CSS layout.

### Editing the layout using an external editor

You can check out the file to the disk using the Check out to file button, edit it using Visual Studio or some other editor and then check it in.

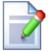

### Access control

The document can be opened in the **Design** tab only by user who is marked as a **global administrator** or is granted with **Design website** permission for the **CMS Content** module. It cannot be accessed by content editors.

# 5.3 Modifying the home page structure

Now you will learn how you can modify the home page structure. We will replace the polls on the left with a static text.

Click **Home** in the content tree and click the **Design** tab. We will add another web part to the **zoneCenter** web part zone. Click the **Add web part** ( ) icon in the top right corner of the zone.

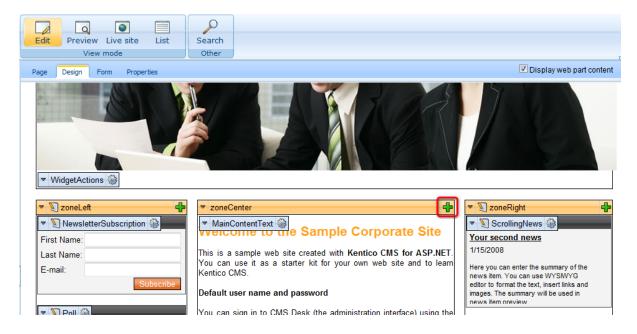

The Select web part dialog opens. Choose the General -> Date & time web part and click OK.

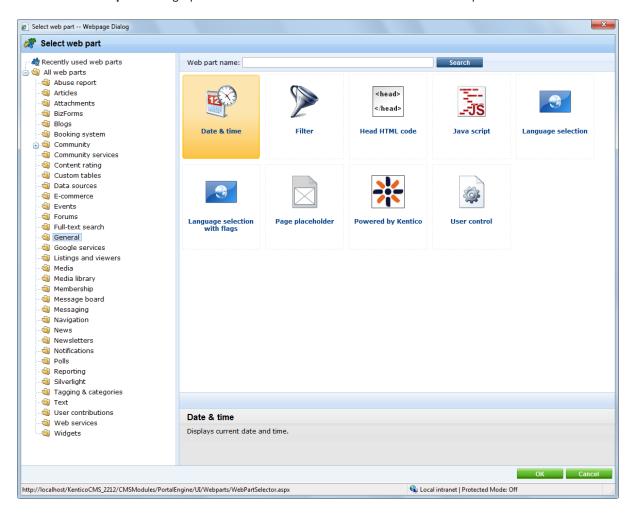

The web part is added to the web part zone and the **Web part properties** dialog opens. Enter the following values:

- Web part container: Black box
- Web part container title: The current time is:

The dialog now looks like this:

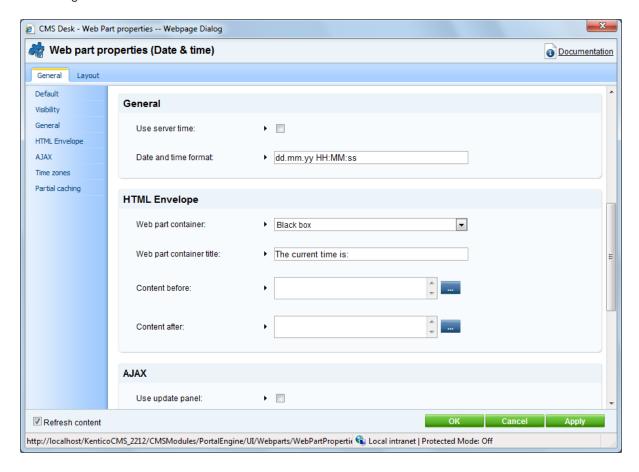

Click **OK** to save changes. Click **Live site** in the main toolbar and see the new design of the home page:

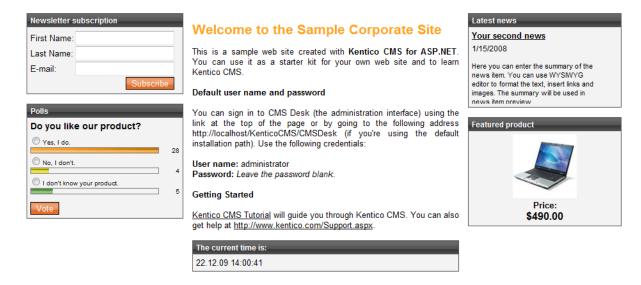

You have learned how to modify the structure of an existing page template and how to work with web parts.

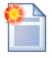

### Tip: Testing the changes without switching to the view mode

You can quickly test the changes you make to the web part values by opening/ refreshing the website in a new browser window. However, you will need to use a **different browser** (e.g. IE for design and FireFox for testing) since the view mode is stored in cookies (if you use different browsers, they use different cookies).

It's also useful to use tabbed browsing support in IE 7.0 and Firefox for easy switching between the **CMS Desk** and **Site Manager** interface.

# 5.4 Creating a new page template

Now you will learn how to create a new page from scratch without using a pre-defined page template. We will create a new **About Us** page with two columns that will contain editable regions.

Click the root in the content tree and and click New. Choose to create a new Page (menu item).

Enter the page name **About Us** and choose to **create a blank page** using the **Two columns** layout. Make sure that the **Copy this layout to my page template** box is checked - it will ensure that your page template can use a modified version of the pre-defined layout without modifying other pages.

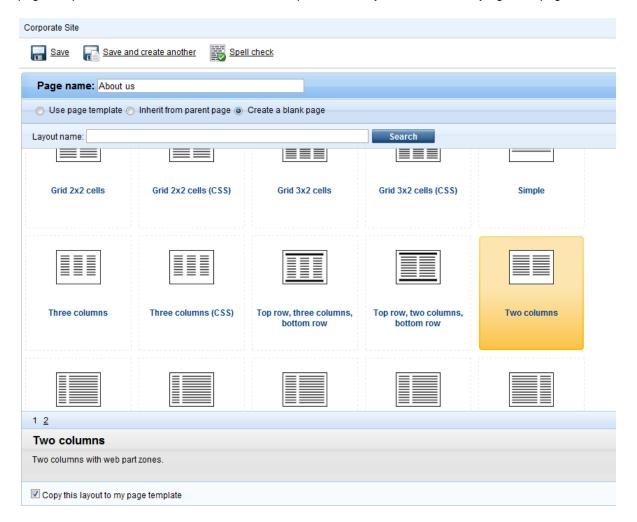

Click **Save** to create the new page. Use the **Down** (♣) button to move the page to the bottom of the content tree.

The page cannot be edited now since it doesn't contain any editable regions. We will add an editable image region on the left and two editable regions on the right. Switch to the **Design** tab and click the **Add web part** (+) icon in the **zoneLeft** web part zone.

Choose the Text -> Editable image web part and click OK.

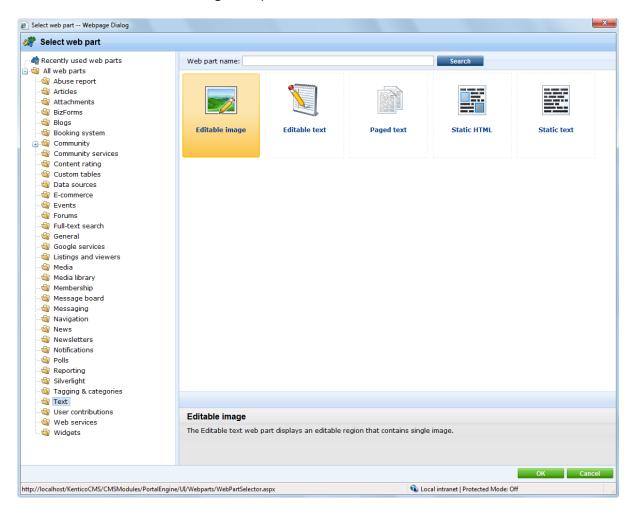

Set the following values:

- Web part control ID: LeftImage
- Image title: Left image

Add another web part to the **zoneRight** zone: Choose the **Text -> Editable text** web part and click **OK**. Set the following property values:

- Web part control ID: HeaderTextEditable region title: Header
- Editable region type: Text box
- Content before: <h1>Content after: </h1>

Click **OK**. Add another **Editable text** web part to the right web part zone and set the following properties:

Web part control ID: MainText
Editable region title: Main text
Editable region type: HTML Editor

- Editable region width: (leave empty)
- Editable region height: 400

Switch to the Page tab and you will see a page with editable regions like this:

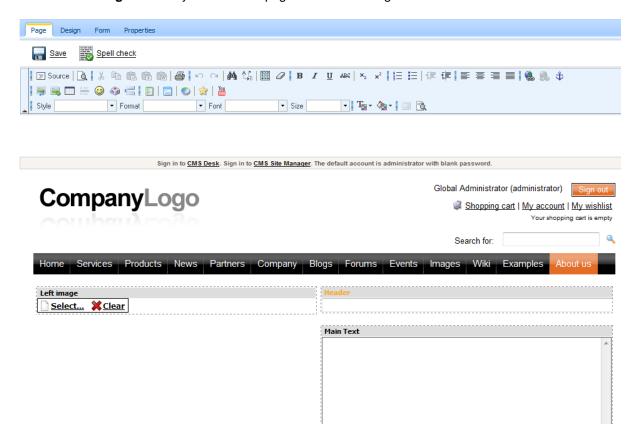

Now you can enter some content and choose some image using the **Select** button. Click **Save** and view the page in the **Live site** mode:

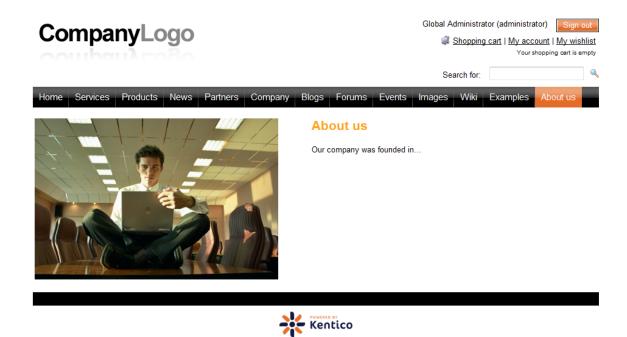

Congratulations, you have just created your first page template using web parts.

# 5.5 Re-using the page template

In the previous chapter, you have learned how to create a new page with its own, page-specific page template. This type of page template is called an **ad-hoc page template**.

Now, you will learn how to convert the page-specific page template into a **re-usable page template** that can be used for several pages with the same layout, but different content.

Go to **CMS Desk -> Content**. Click the new **About Us** page and switch to the **Properties** tab. Click **Template**. Now you can see a dialog like this:

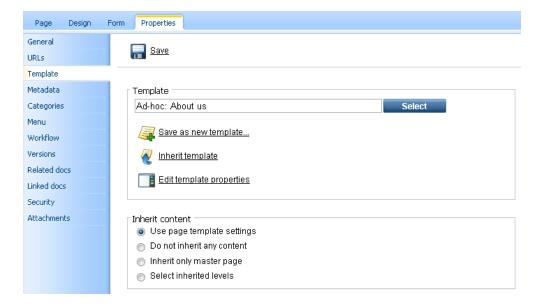

Click Save as new template and enter the following values:

- Template display name: Left image with text on the right
- Template code name: LeftImageWithRightText
- Template category: Templates with editable regions
- Template description: Two columns with image on the left and text on the right.

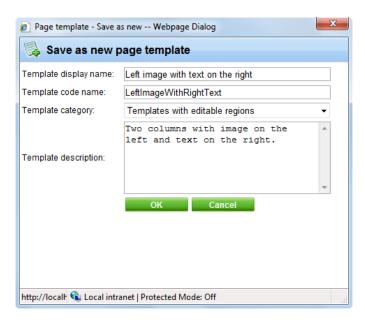

Click **OK** and click **Save** on the **Template** dialog. The dialog now looks like this:

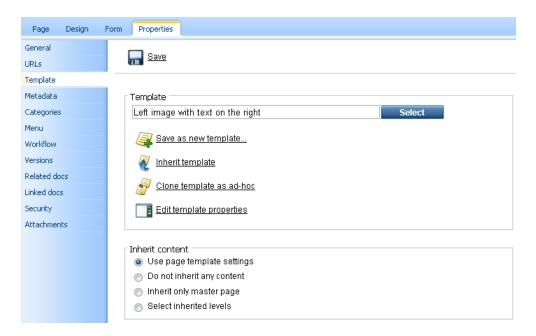

You have just created a new re-usable page template. If you try to create a new page now, the page template will be offered and you can create another page with the same structure as the About Us page.

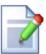

### Modifying shared page templates

Please note that when you modify the re-usable page template, the changes will affect all pages that use this page template!

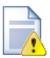

### Important!

Please keep in mind that when you create a page based on an ad-hoc page template and later delete the page, the corresponding ad-hoc page template is deleted too and can not be restored.

# 5.6 Visual inheritance

The content of sub-pages is displayed using **page placeholder** web parts. The impact of this approach is that the sub-page content is "nested" inside the content of upper pages. The following picture shows the root (master page) without nested content:

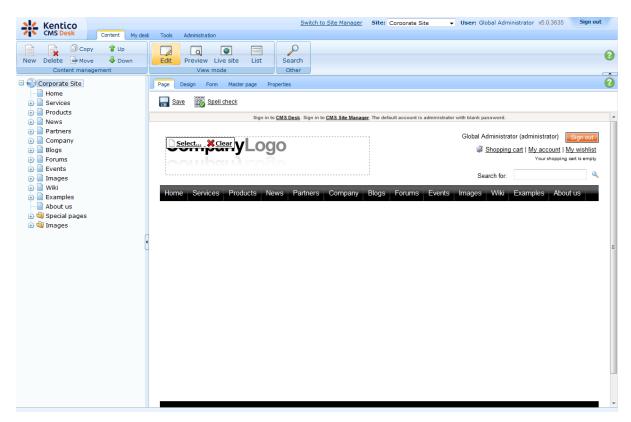

... and here's the home page nested inside the master page:

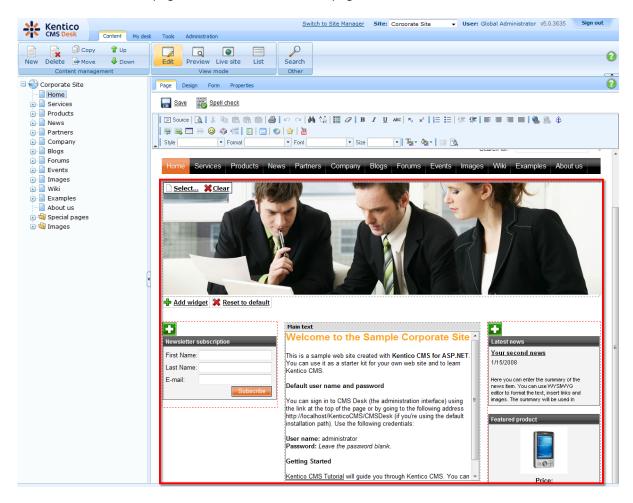

Please note how the pages are structured in the content tree: the root (master page) is parent of the Home page which is loaded inside the master page. You can do the nesting recursively at any level of the content tree. The important component of page nesting is the **Page placeholder** web part. This web part must be placed in the master page and it specifies the place where the underlying page will be inserted. The Page placeholder in the Corporate Site root loads the sub-pages between the main menu and footer:

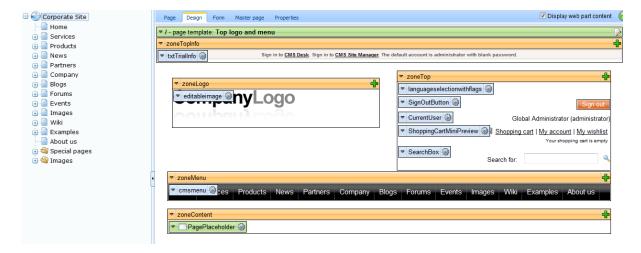

# 5.7 Configuring visual inheritance

In some cases, you may want to hide some parts of the parent page. There are several ways how to achieve that:

# Using the "Inherit content" property of the page template

Click the /News page and click Properties -> Template -> Edit template properties. Now you can set the Inherit content value to Selected inherited levels and check only the Level 1 box. It means that only the content from first level of content hierarchy will be displayed and the master page (root) is not inherited. Click Save to save the changes.

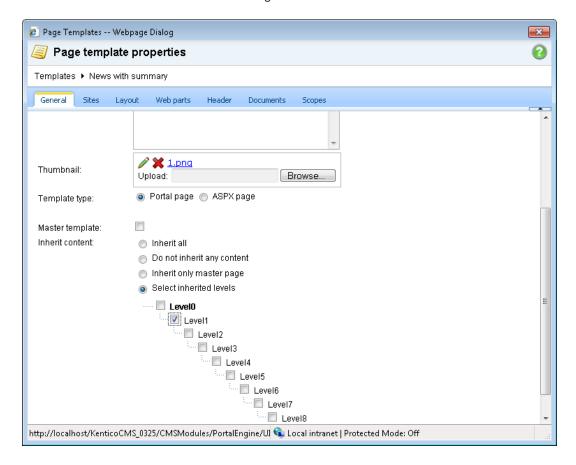

The page will look like this:

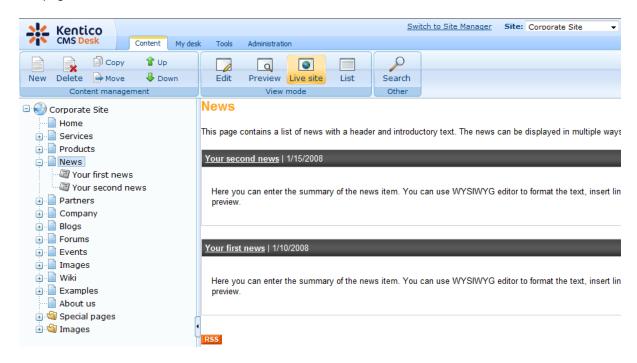

Set the value back to inheritance from **Level0** only and click **Save**.

Similarly, you can set the content inheritance on **page level** using the **Properties -> Template** dialog. The content inheritance settings you configure for the page override the page template settings:

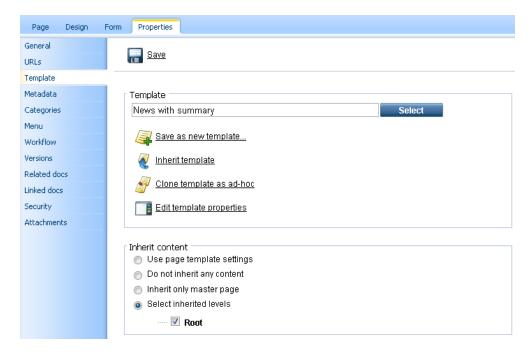

# Using the "Hide on sub-pages" web part property

Every web part has a property called **Hide on sub-pages**. When you check the box, the web part is hidden if some sub-page is displayed.

# Using the "Show for document types" web part property

The **Show for document types** property allows you to define a list of document types for which the web part will be displayed. Click **/News**, click **Design** and choose to **Configure** (\*\*) the **BreadCrumbs** web part. The **Show for document types** field contains the **cms.news** value. Do not make any changes and click **Cancel**.

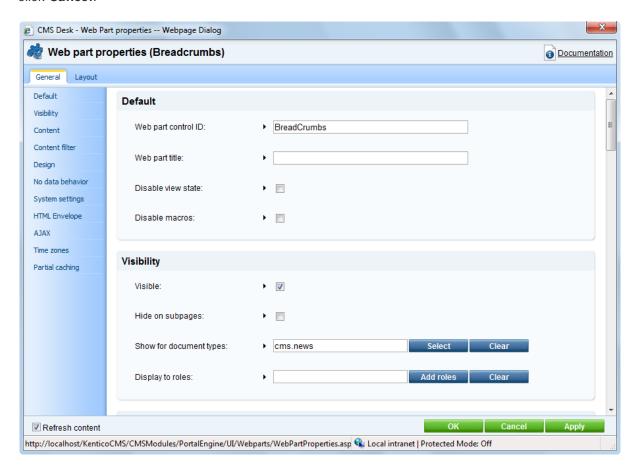

Go to the live site, to the **News** page. The breadcrumbs navigation is hidden since the currently selected document type is a page:

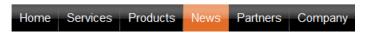

### News

This page contains a list of news with a header and introductory text. The r part.

# Your second news | 1/15/2008

Here you can enter the summary of the news item. You can use WYSIV news item preview.

When you go to some particular news item, the currently selected document is a news item (cms.news document type) and the breadcrumbs navigation is displayed:

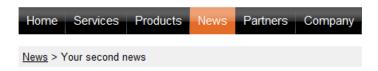

# Your second news

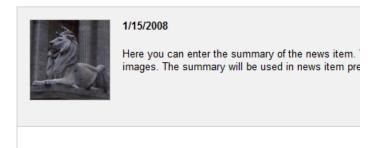

This is the news text. It's displayed in combination with news title and si may be displayed in various formats, with or without teaser image.

You have learned how to break inheritance of content and how to display content based on the current document type.

# 5.8 Web part containers

The web parts can display only its own content or they can be rendered with a "container". The container consists of HTML code that is rendered before and after the web part.

Switch to **CMS Desk** and click **Live site**. The **Newsletter subscription** web part uses the black container:

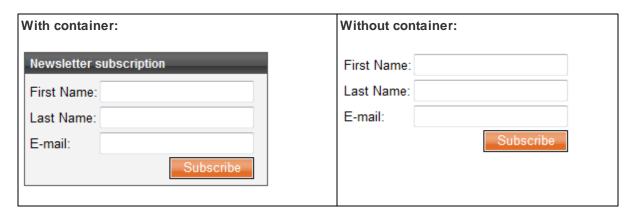

The container is useful when you need to organize the page layout into separate boxes. You can choose the web part container when you configure the web part in the **Design** tab.

The containers can be edited in the **Site Manager** -> **Development** -> **Web part containers** section.

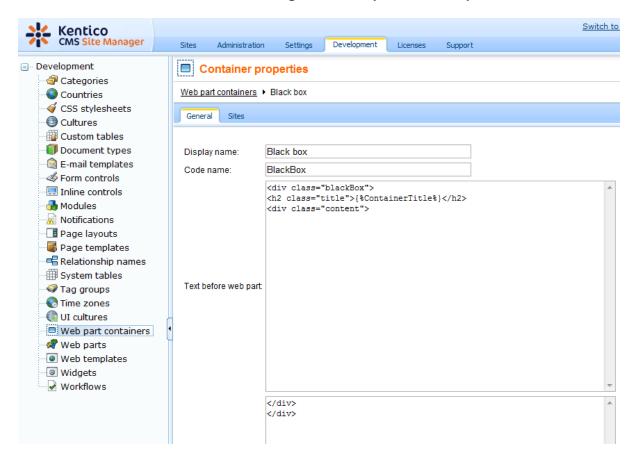

Here's an example of the **Black box** container code:

### Text before web part:

```
<div class="blackBox">
<h2 class="title">{%ContainerTitle%}</h2>
<div class="content">
```

# Text after web part:

```
</div>
```

As you can see the container is a simple HTML code. It can use DIVs or a TABLE element. The {% ContainerTitle%} expression indicates where the container title should be displayed. It's dynamically substituted when the web part is displayed.

# 5.9 Adding custom code to your web site

The easiest way how to insert custom code into the portal engine-based website is using the standard ASCX user controls. This chapter will show you how to do that. If you are not familiar with Visual Studio development, you can skip this chapter.

### **Current time example**

In this example, we will create a simple user control (ASCX) using Visual Studio and integrate it into our home page.

Open the website project using the *WebProject.sIn* file that is placed in the folder where you deployed the website. Right-click the web project root in the Solution Explorer window and click the **Add new item...** option. Choose to create a new Web User Control and set its name to *GetTime.ascx*. You can set the programming language option to either Visual C# or Visual Basic.

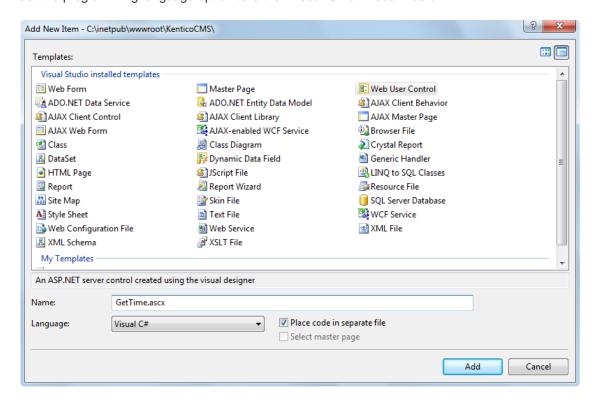

Click **Add**. Switch to the **Design** tab and drag and drop the following controls and set their properties:

### **Button** control:

- ID: Button1
- Text: Get time

### Label control:

- ID: Label1
- Text: <clear the value>

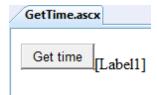

Double-click the **Get time** button and enter the following code to the *Button1\_Click* method:

### [C#]

```
Label1.Text = DateTime.Now.ToString();
```

### [VB.NET]

```
Label1.Text = DateTime.Now.ToString()
```

This code ensures that the label displays current date and time when the button is clicked. It's not necessary to compile the project - the user controls are compiled at run time.

Save both the ASCX and ASCX CS files.

# Adding the user control on the page

Sign in to Kentico CMS Desk, click the Home page and click **Design**. Add web part of type **General -> User control** to the zoneCenter web part zone. Choose to add the General/User control web part. Enter the following value in the User control virtual path property:

### ~/GetTime.ascx

The ~ character represents the root of your web application. Click **OK**. Click the **Live site** mode and now you can see the user control inserted into the page. When you click the **Get time** button now, the current date and time is displayed next to the button:

Get time 12/15/2009 10:09:25 AM

### User controls versus web parts

Another option how to insert custom code into the page is creating your own web part. A web part is basically also an ASCX user control, but it inherits some standardized properties and methods from the CMSAbstractWebPart class. You will build web parts in case you need to create re-usable, parameterized user controls. The web parts are described in the next chapter.

# Part WII

**Developing web parts** 

# 6 Developing web parts

# 6.1 Web part development overview

Web parts allow you to add your custom .NET code inside the website. They allow you to display content or add some functionality to your website.

A web part is a user control (ASCX) that inherits from the **CMSAbstractWebPart** class. You can easily create your own web parts using Visual Studio or Visual Web Developer Express Edition.

Web parts can be managed in **Site Manager -> Development -> Web parts**. Each web part has the following properties on the **General** tab:

| Display name | The name of the web part displayed to the users.                                                                                                    |  |
|--------------|----------------------------------------------------------------------------------------------------|--|
| Code name    | The name of the web part used in website code.                                                                                                    |  |
| Category     | Here you can choose the category of the web part catalog where the web part is placed.                                                                                                    |  |
| Туре         | Type of the web part. There are the following types of web parts:  Standard - typical web parts displaying some content  Data source - do not display any content, only provide data to be displayed by a connected web part  Filter - can be connected to a data source and enables users to limit the data provided by it |  |
| File name    | Contains a relative path to the user control that implements the web part. The path starts from the CMSWebParts folder. Example:  Search/cmscompletesearchdialog.ascx  It's recommended that you organize the web parts on the disk in the same way as in the categories.                                                   |  |
| Description  | Description.                                                                                                    |  |
| Thumbnail    | Image used in the web part catalog.                                                                                                    |  |

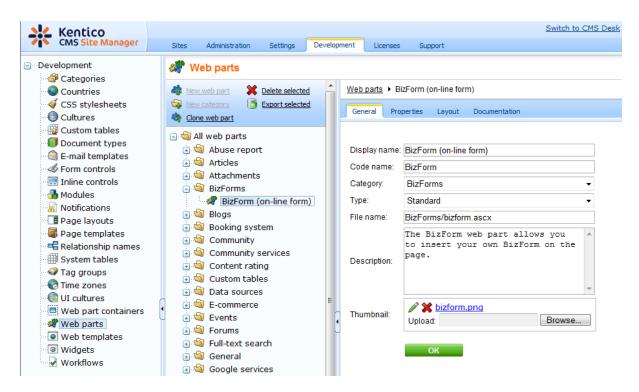

On the **Properties** tab, you can define the web part properties and how they appear in the **Web part properties** configuration dialog. Each web part has the following default properties that are not displayed on this tab. These properties are created automatically when the web part is defined. However, if you define some of these properties via this tab, you can modify its default behaviour and attributes of the property (e.g. for it not to be displayed, etc.).

| Default              |                                                                                                    |  |  |
|----------------------|----------------------------------------------------------------------------------------------------|--|--|
| WebPartControlID     | ID of the web part on the page.                                                                                                    |  |  |
| WebPartTitle         | Title of the web part displayed in CMS Desk's Design tab.                                                                                                    |  |  |
| DisableViewState     | Indicates if ViewState is disabled for the web part.                                                                                                    |  |  |
| DisableMacros        | Indicates if macro resolving is disabled for the web part.                                                                                                    |  |  |
| Visibility           |                                                                                                    |  |  |
| Visible              | Indicates if the web part should be displayed.                                                                                                    |  |  |
| HideOnSubPages       | Indicates if the web part should be hidden on sub-pages.                                                                                                    |  |  |
| ShowForDocumentTypes | The list of document type code names separated with a semicolon (;) for which the web part should be displayed (if they are selected as the current document). |  |  |
| DisplayToRoles       | The list of roles the web part should be displayed to.                                                                                                    |  |  |
| HTML Envelope        |                                                                                                    |  |  |
| Container            | Container (box) displayed around the web part. This value contains the code name of the container defined in <b>Development -&gt; Web part containers</b> .    |  |  |
| ContainerTitle       | Container title displayed if you specify the container.                                                                                                    |  |  |

| ContentBefore              | HTML content displayed before the web part. You can use it to display some header or add some encapsulating code, such as <div> or  element for required layout.</div> |
|----------------------------|----------------------------------------------------------------------------------------------------|
| ContentAfter               | HTML content displayed after the web part. You can use it to close the tags contained in the ContentBefore value, such as  or  element for required layout.            |
| AJAX                       |                                                                                                    |
| Use update panel           | Indicates if AJAX UpdatePanel container is used for the web part.                                                                                                    |
| Time zones                 |                                                                                                    |
| Time zone                  | Time zone used for the web part content.                                                                                                    |
| Custom time zone           | Optional custom time zone that can be used specifically only for this web part.                                                                                        |
| Partial caching            |                                                                                                    |
| Partial cache minutes      | Number of minutes that the content of the web part remains cached for.                                                                                                 |
| Partial cache dependencies | List of cache keys on which the cached keys depend. When the cache item changes, the cache of the web part is also deleted. Each line contains one item.               |

The structure of the web part, content before/after and container is following:

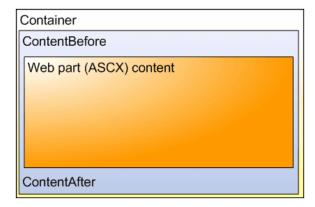

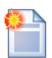

### Storing files related to a web part

If your web part consists of several files (such as ASCX controls, images, js scripts, etc.), you should place these files in a subfolder under the folder where your main web part ASCX file is placed. If the name of the web part is MyWebPart.ascx, the subfolder name must be MyWebPart\_Files. It will ensure that the additional files are exported/imported correctly when you move your website or when you distribute the web part to other developers.

# 6.2 Creating a simple web part

This chapter will guide you through the process of creating a very simple "Hello world" web part that displays a label and a button. When the button is clicked, it updates the current time displayed in the label.

- 1. Open the web project in Visual Studio (or Visual Web Developer) using the **WebProject.sln** file or using **File -> Open -> website** in Visual Studio.
- 2. Right-click the **CMSWebParts** folder in the **Solution Explorer** window and choose **New Folder**. Rename the folder to **MyWebParts**.
- 3. Right-click the **MyWebParts** folder and choose **Add New Item**. Choose to create a new **Web User Control** and call it **HelloWorld.ascx**.

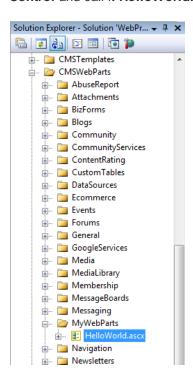

4. Display the **HelloWorld** control on the Design tab. Drag and drop a new Button control and a new Label control on the form:

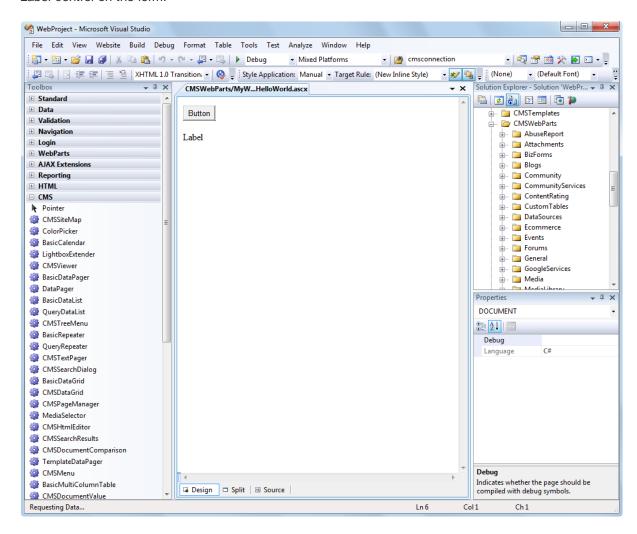

5. Double-click the Button control and add the following code to the Button1\_Click method:

### [C#]

```
Label1.Text = DateTime.Now.ToString();
```

### [VB.NET]

```
Label1.Text = DateTime.Now.ToString()
```

6. Add the following line to the beginning of the code:

### [C#]

```
using CMS.PortalControls;
```

### [VB.NET]

```
Imports CMS.PortalControls
```

7. Change the following line:

### [C#]

```
public partial class CMSWebParts_MyWebParts_HelloWorld : System.Web.UI.UserControl

to

public partial class CMSWebParts_MyWebParts_HelloWorld : CMSAbstractWebPart
```

### [VB.NET]

```
Partial Class CMSWebParts_MyWebParts_HelloWorld
Inherits System.Web.UI.UserControl

to

Partial Class CMSWebParts_MyWebParts_HelloWorld
Inherits CMSAbstractWebPart
```

It ensures that the user control behaves as a web part.

8. Add the following code to the Page\_Load method:

### [C#]

```
Button1.Text = (string) PartInstance.GetValue("ButtonText");
```

### [VB.NET]

(Visual Basic.NET doesn't create the Page\_Load method automatically, so you need to add the whole method:)

```
Protected Sub Page_Load(ByVal sender As Object, ByVal e As System.EventArgs)
Handles Me.Load
Button1.Text = CType(PartInstance.GetValue("ButtonText"), String)
End Sub
```

It sets the button text to the value configured in Kentico CMS Desk.

- 9. Save all changes.
- 10. Open **Site Manager -> Development -> Web parts**, click the root and click **New category**. Enter *My web parts* into the **Category display name** field and click **OK**.
- 11. Click the new category and click **New web part**. Choose to **create a new web part** and enter the following values:
  - Web part display name: Hello world
  - Web part code name: HelloWorld
  - Web part file name: MyWebParts/HelloWorld.ascx

Click OK.

12. Switch to the **Properties** tab and add the following properties using the **Add attribute** ( ) button:

- Attribute name: ButtonText

Attribute type: TextAttribute size: 100Field caption: Button text

- Field type: Text Box

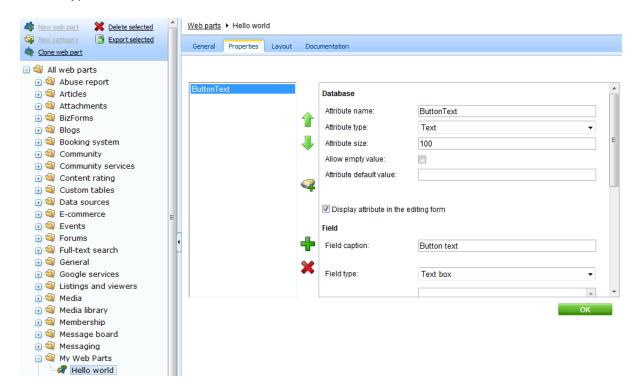

- 13. Switch to CMS Desk.
- 14. Create a new **blank page** using the **Simple** layout (or any other layout) under the root and switch to the **Design** tab.
- 15.Click **Add web part** in the upper right corner of the web part zone and choose to add the **Hello world** web part:

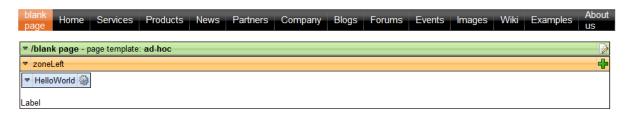

16. The Web part properties window of the **HelloWorld** webpart appears, set the value of the **Button text** field to *Hello world!* 

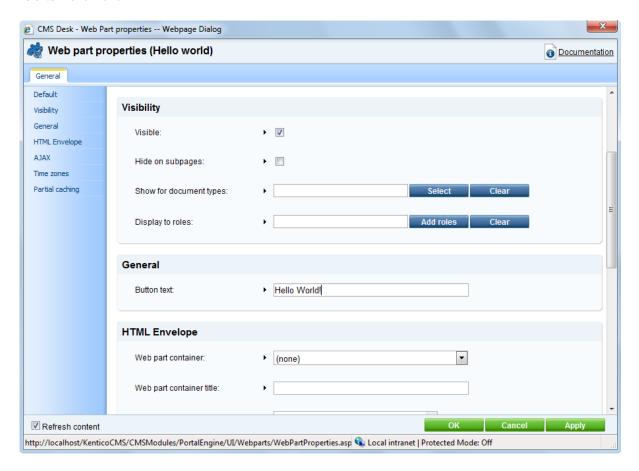

17. Now switch to the **Live site** mode using the button in the main toolbar. You will see the button with text Hello world! When you click it, the label displays current date and time:

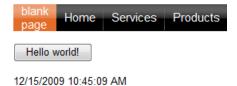

You have learned how to create a simple web part.

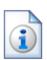

### Tip: Displaying content on the web part

You can also use Kentico CMS Controls on the web part (on the ASCX control) to display content from Kentico CMS in a customized form.

# 6.3 Web part modifications

### Web part cloning

If you need to copy or modify the behavior of some web part, you can clone the web part. It ensures that your changes won't be overwritten with the nearest upgrade.

You can clone a web part in **Site Manager -> Development -> Web parts**. Choose the original web part and click **Clone web part**. Then, you can modify the web part code in Visual Studio.

### Web part layout

Custom web part layouts allow you to modify the design of web parts. It's useful if you need to change the look of some dialog or hide some field.

Go to **CMS Desk**, choose the **Design** tab, open web part properties and switch to the **Layout** tab. Here you can choose to create a new layout and modify its HTML code. Please note: you always need to keep all ASP.NET controls in the layout. If you need to hide some of the controls, just add the Visible="False" attribute to the control.

### Web part inheritance

Web part inheritance allows you to create web parts with pre-set values for a particular purpose. You can, for example, create a specialized web part for displaying news, inherited from the Repeater web part. You will define default values for the relevant properties so that the Repeater web part displays news items without additional configuration. It may speed-up your work.

You can create an inherited web part by going to **Site Manager -> Development -> Web parts**, clicking **New web part** and choosing to **inherit** from an existing web part.

# Part MIII

Managing styles and design

# 7 Managing styles and design

# 7.1 CSS styles

The design of the website relies on standard CSS styles. Each website has its global CSS stylesheet that can be chosen in **Site Manager -> Sites -> ... edit site ... -> General**. Here you can also choose a different CSS stylesheet used by WYSIWYG editors.

Besides, each page can overwrite the global CSS stylesheet by setting its own stylesheet in **CMS Desk** -> **Content** -> ... **edit some document** ... -> **Properties** -> **General**.

The CSS stylesheets can be managed in Site Manager. When you are in CMS Desk, you can easily switch to Site Manager by clicking the **Switch to Site Manager** link in the header:

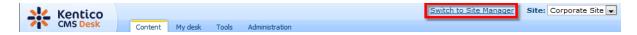

Then click **Development** in the **Site Manager** main menu and click **CSS stylesheets** in the left menu:

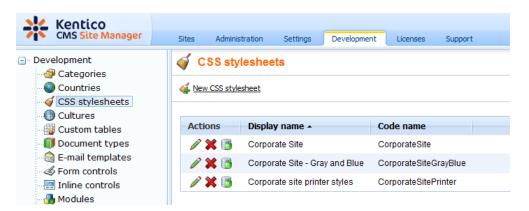

### Edit ( ) the Corporate Site stylesheet:

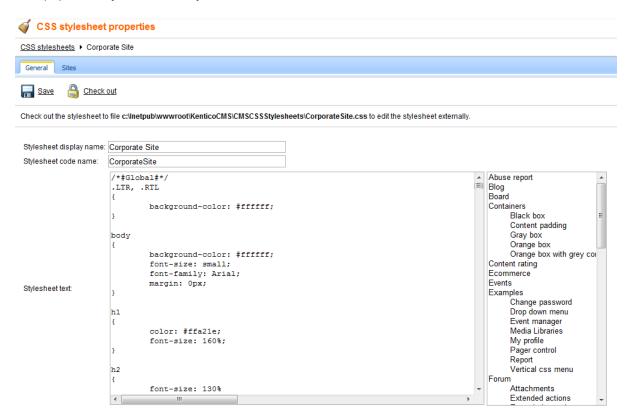

### **Example:**

Change the background color of the .LTR, .RTL style to **#fef3b8**, click **OK** to save the changes. Switch back to **CMS Desk** and see the live site. The site background will be yellow.

**Please note:** you may need to right-click the page and choose Refresh (in Internet Explorer) in order to see the latest version of the style.

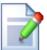

### .LTR, .RTL and body CSS classes

The .LTR and .RTL CSS classes are assigned to the BODY element for the left-to-right and right-to-left text direction respectively. You can use them to set the styles of the BODY element used on the live site without setting the BODY element in the WYSIWYG editor. It's useful if you need to set a dark background to the website, but use a white background in the WYSIWYG editor text.

The body CSS class is applied to BODY element in both website and WYSIWYG editor.

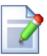

### Browser-dependant styles

The BODY element CSS class consists of the combination of LTR/RTL style (see the box above) and the browser version. It looks like this:

```
<body class="LTR IE7" >
```

This feature allows you to create styles that depend on the browser version. So if you define the styles like this:

```
.IE6 .MyClass
{
  height: 20px;
}
.Opera .MyClass
{
  height: 18px;
}
```

the font size will be different for IE6 and Opera.

The class names are:

• IE: IE<major version>

Opera: OperaFirefox: GeckoSafari: Safari

# 7.2 App themes

In some cases, you may leverage the built-in support for ASP.NET themes. You can use them for setting styles of controls that do not have their own CSS class name, such as Datagrid, Calendar or web parts with complex dialogs (logon form, registration form, ...).

The name of the theme folder under **App\_Themes** must be same as the code name of the site's CSS stylesheet. So if you use the **Green** stylesheet on your site, your theme must be stored in the **App\_Themes\green** sub-folder under your web project.

You need to add your skins to the default.skin file. Here's an example of CMSCalendar / Calendar web part skin:

The code above defines the look of the Event calendar control. You can see this control on the Events page in the sample Corporate Site.

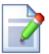

### Where should I store website design files?

It's recommended that you store all images or Flash movies that are part of the website design template in folder app\_themes/<stylesheet code name>. This ensures that the files are exported together with the website when you are deploying it to some other server.

# 7.3 Menu design

Now you will learn how to change the design of the main menu. The main menu used in the sample Corporate Site is displayed using the **Drop-down menu** web part which is based on the **CMSMenu** server control.

The menu design depends primarily on the CSS styles. Here's an example of the CSS styles for the drop-down menu:

```
.horizontalmenu{
       background: #000 url(../App_Themes/CorporateSite/Images/topMenuBackground.
gif);
.horizontalCMSMenu
      height: 34px;
      color: #fff;
       padding: 3px;
       background: #000 url(../App_Themes/CorporateSite/Images/topMenuBackground.
gif);
}
.horizontalsubCMSMenu
       background: black;
       color: #fff;
.horizontalsubCMSMenu tr
       background: black;
.horizontalsubCMSMenuItem
       white-space: no-wrap;
      display: block;
}
. . .
```

As you can see these are standard CSS styles. You can modify the styles in the global CSS stylesheet

of the given site.

The default menu looks like this:

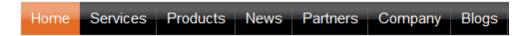

Now we will change the background color of selected menu items to orange. Go to **Site Manager -> Development -> CSS stylesheets** and edit the **Corporate Site** stylesheet. Choose **Top menu styles -> Horizontal** in the right navigation panel. Change the highlighted line:

```
.horizontalCMSMenuItemMouseOver, .horizontalCMSMenuHighlightedMenuItem,
.horizontalCMSMenuHighlightedMenuItemMouseOver,
.horizontalCMSMenuHighlightedMenuItemMouseDown
{
    background: orange;
}
```

Click **OK** to save changes. When go to the live site now, you will see a menu like this:

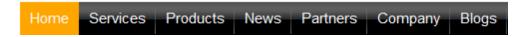

## Defining different styles for different menu levels

When you mouse-over the menu you will see that the sub-menus are displayed in different colors:

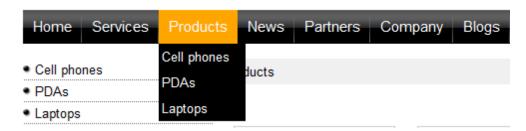

The sub-menu styles can be configured using the **CSS prefix** property of the **Drop-down menu** web part or the CSSPrefix property of the CMSMenu control.

In the sample Corporate Site project, the property is set to "horizontal;horizontalsub". It means that the CSS styles for the first level of the menu use styles like horizontalCMSMenultem, while the sub-menus on the second and further levels are displayed using the CSS styles with prefix horizontalSub, such as horizontalSubCMSMenultem. In this way, you can define different CSS styles for any level of the menu structure.

### Defining the style of a single menu item

Every document may have its own style that is used when the document is displayed in the menu. We will try to modify the style of the **Home** menu item. Go to **CMS Desk -> Content** and click **Home**. Click **Properties -> Menu**. Here you can define:

- Menu caption the name of the document when it's displayed in the menu.
- Show in navigation indicates if the document should be displayed in the navigation controls
- Show in site map indicates if the document should be displayed in the site map
- Menu item design for standard, mouse-overed and highlighted menu item.

Enter the following value into the **Menu item style** value (under the Menu item design section): background-color: red; and click **Save**. Click **Live site**. Click **Services**. The **Home** menu item is now displayed in red:

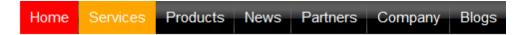

# Part MIII

Creating a new site using the portal engine

# 8 Creating a new site using the portal engine

### 8.1 Overview

This part of the tutorial will guide you through the creation of a simple website. You will learn how to define site structure and design and how to create your own pages and page templates.

During this tutorial, we will use a static website template that is similar to what a developer gets from a graphic designer. It looks like this:

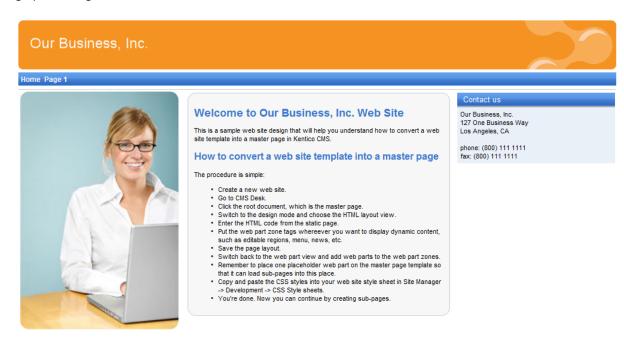

This is a sample web site for Kentico CMS

You can find the static page template in folder C:\Program Files\Kentico CMS\<version>\CodeSamples\SampleWebTemplate. The template consists of the home.htm file, styles folder and app\_themes folder with images.

# 8.2 Creating a new web site using a wizard

The following chapters assume that you have previously installed a sample Corporate Site on your computer. We will leave the existing website and add a new website that will run on http://127.0.0.1.

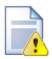

### Multiple sites and Visual Studio's built-in web server

If you are using the **built-in web server in Visual Studio instead of IIS**, you need to **stop the CorporateSite** site in the Site Manager -> Sites dialog first and then you can continue. Since the built-in web server doesn't support any domain other than localhost, you will use the **localhost domain** again.

Sign in as Administrator to Site Manager -> Sites. Click New site wizard on the home page.

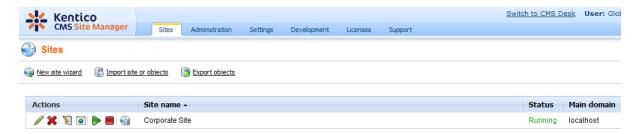

In the first step, choose to Create a new site using a wizard. Click Next to proceed.

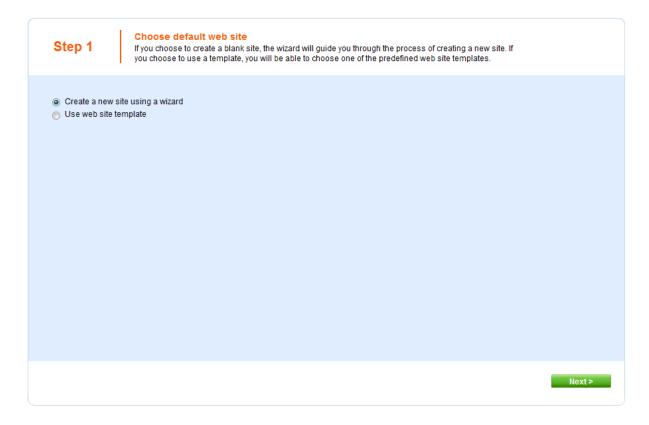

In the second step, enter the following details:

- Site display name: My website
- Site code name: mysite
- **Domain**: **127.0.0.1** if you are using Visual Studio built-in web server, set the default value to **localhost**
- **Default culture**: **English United States** (by choosing a different default culture, you can achieve displaying date, time and numeric values in culture-specific format)

### Click Next.

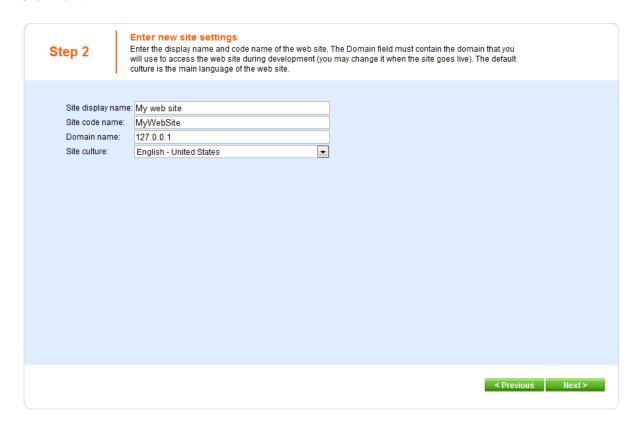

In the third step, you are asked to select objects which should be imported to your new site. Do not change anything and click **Next**.

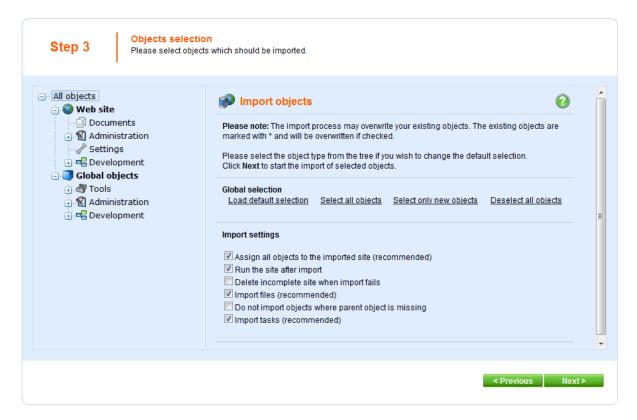

In the fourth step, the progress of objects import is displayed.

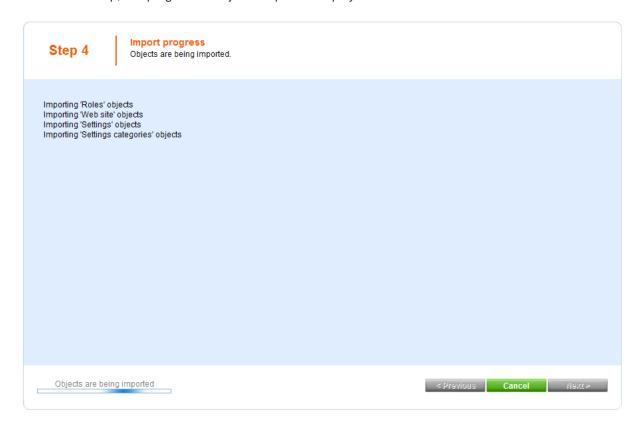

In the fifth step, you can choose the master page. You can change or modify it at any time later. For now, please choose the **Blank master page** option.

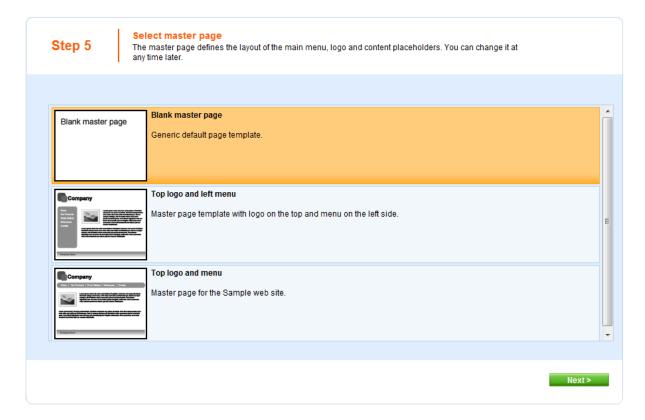

Click **Next**. In the sixth step, you can design the site map of your new website. Click **New** and add a new page called **Home** and choose page template **Templates with editable regions -> Simple text**. Click **OK** to save it.

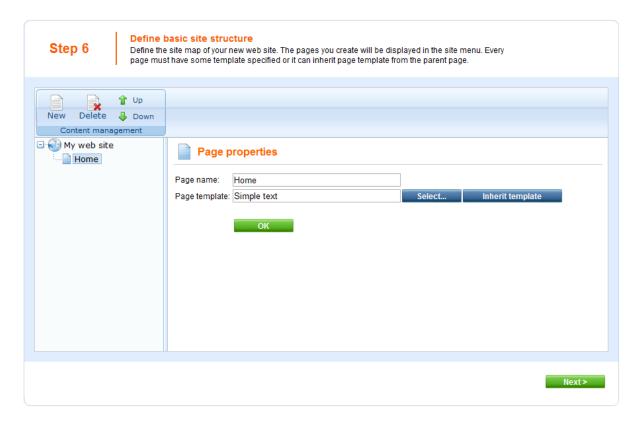

Click **My website** and click **New**. Add a new page called **News** and choose page template **News -> News list**. Click **OK** to save it.

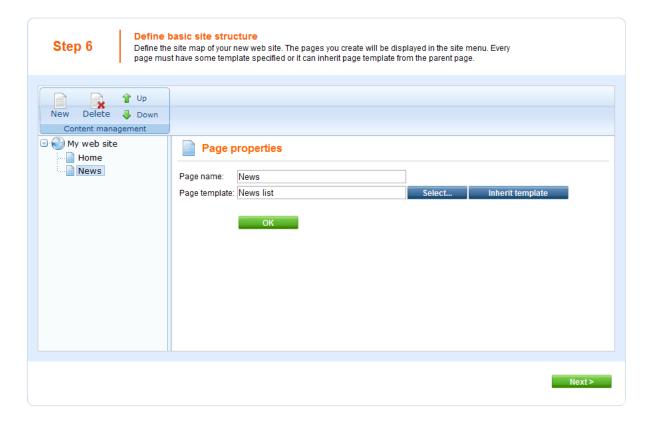

Click Next. You will see a confirmation message:

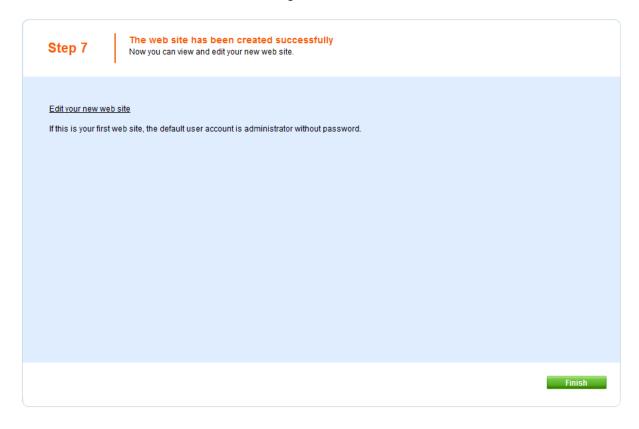

Click the **Edit your new website** link. A new window with Kentico CMS Desk opens at domain 127.0.0.1. You need to sign in again (user name administrator, blank password) since the authentication is not shared over different domains. After you sign in, you will see your new, empty website:

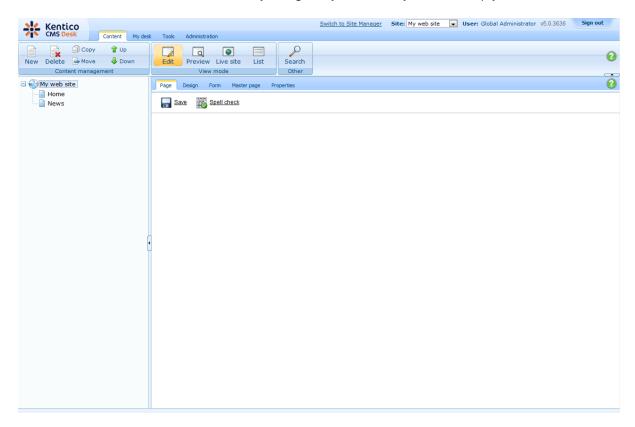

You have created the base for your new website. In the next chapters, you will learn how to implement the required design.

# 8.3 Creating a CSS stylesheet

Before we start editing our new website, we will prepare the CSS styles and images based on our website template. Go to Site Manager -> Development -> CSS Stylesheets and click New CSS stylesheet. Enter the following values:

- Stylesheet display name: My site stylesheet
- Stylesheet code name: MySite
- Stylesheet text: copy and paste all text from the SampleWebTemplate\Styles\main.css file (you will find it in folder C:\Program Files\Kentico CMS\<version>\CodeSamples)

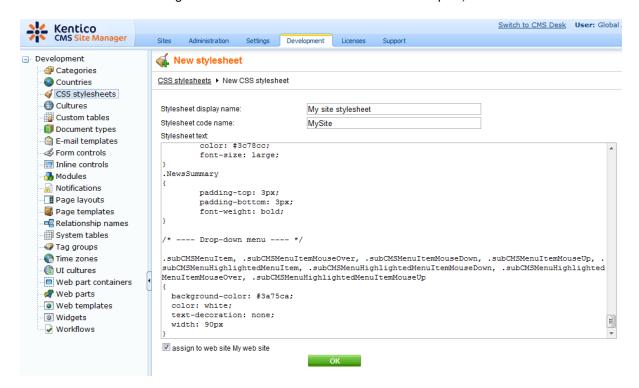

Click **OK**. Click the **Sites** tab and make sure the stylesheet is assigned to **My website**.

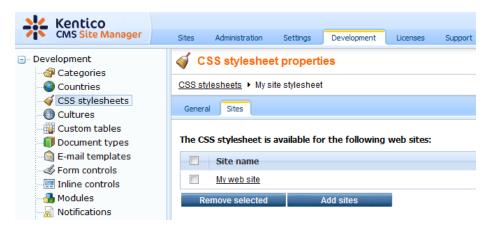

Go to **Site Manager** -> **Sites** and **Edit** ( ) properties of **My website**. Select **My site stylesheet** in the **Site CSS stylesheet** drop-down list and click **OK**. It ensures that the stylesheet is used on all pages of your new website.

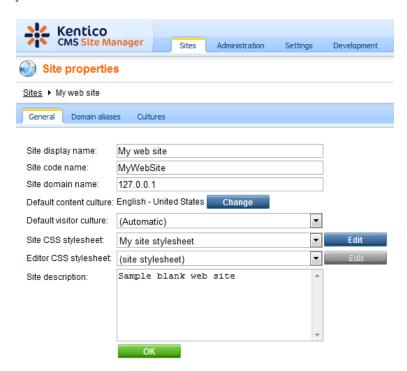

Now copy the folder SampleWebTemplate\app\_themes\MySite to <web project>\app\_themes. The folder contains graphics for this website template. It will ensure that the images are exported as a part of the website if you decide to move the website in future. Please note that the folder under app\_themes must have the same name as the code name of the CSS stylesheet - MySite.

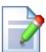

### CSS stylesheet URL and relative paths

We have adjusted the image paths in the sample CSS stylesheet so that they match the target folders in your new website. In real life, you will need to adjust the paths manually. The URLs of images in the CSS stylesheets are always relative to the CSS stylesheet.

The URL of the CSS stylesheet is

<web project>/CMSPages/GetCSS.aspx?stylesheetname=MySite

which means, you need to link to files in the app\_themes folder like this:

../app\_themes/mysite/images/imagename.gif.

# 8.4 Master page

The site master page is defined by the root document. Switch to **CMS Desk**, click the root of the content tree and switch to the **Design** tab. You will see the blank page template:

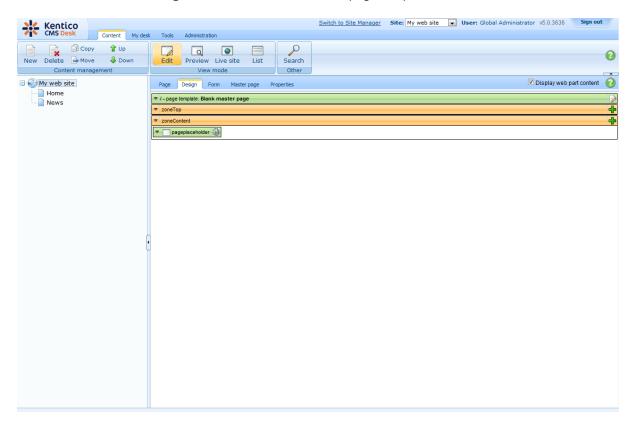

As you can see, there are no web parts at this moment. Click the **Edit layout** () icon in the green box to edit the **HTML layout**.

Clear the text box content and copy and paste the HTML code inside the <BODY> element from file **home.htm** (it's part of the website template located in folder C:\Program Files\Kentico CMS\<version>\CodeSamples\SampleWebTemplate) into the text box:

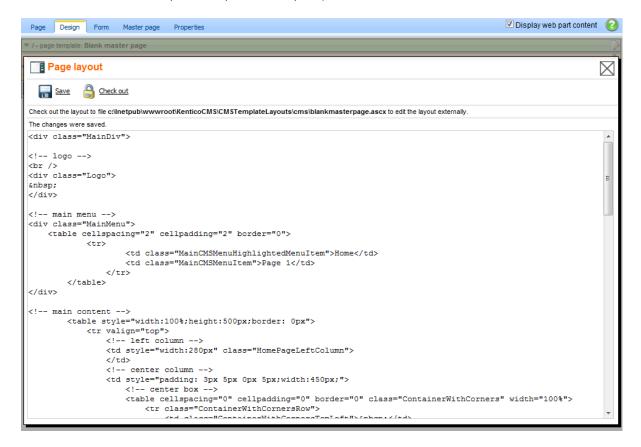

### Click Save.

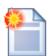

### Using CSS-based layout instead of tables

If you prefer using CSS-based layout, you can easily change the HTML code here and replace the tables with DIV elements. You may also need to modify page layouts in **Site Manager -> Development -> Page layouts** so that they use CSS-based layout. We use table-based layout by default since it's easier to understand, although we are aware of advantages of the CSS-based layout.

Click the Page tab now and you can see your new website design (it's still static):

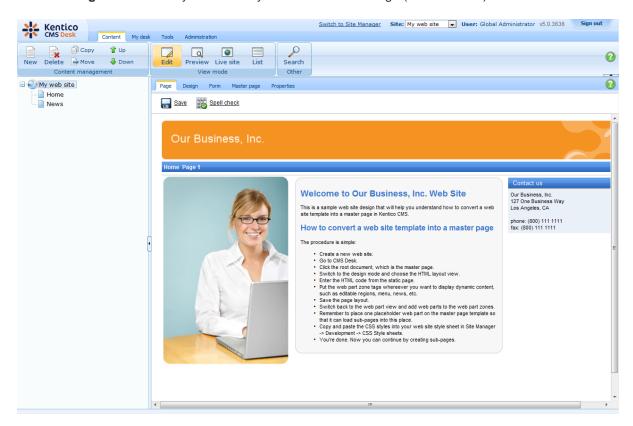

## Adding web part zones

Now we need to replace static text with web part zones, so that we can put dynamic web parts on the page. Click **Design** and click **Edit layout** ().

Locate the <!-- main menu --> section in your page template and replace the following code:

with:

Now replace the main content section between <!-- main content --> and <!-- /main content --> lines with:

```
<cc1:CMSWebPartZone ID="zoneMain" runat="server" />
```

Click Save. After you close the HTML layout, you will see the new layout with web part zones:

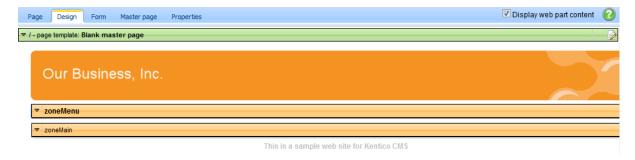

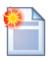

### Tip 1: Editing HTML layout code in an external editor

If you prefer to edit the HTML layout code in some external editor, such as Visual Studio or Dreamweaver, you can Check-out the code to file on your disk using the **Check out to file** button in the HTML layout editor:

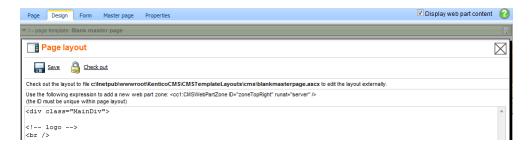

Now you can open the file using the path displayed on the screen in your favorite editor. You can modify the HTML code and preview the changes on the live site. After you finish the changes, you can check in the code back to the system and make the changes available to all users.

**Please note:** If you check-in the file or undo the check-out, the file is deleted on your disk.

You can use the same concept with transformations and CSS stylesheets as well.

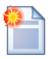

### Tip 2: Master page tab

The **Master page** tab allows you to add custom **DOCTYPE** directive, custom **HEAD section elements** and custom **BODY attributes**. It also allows you to edit the master page HTML layout directly (this is the same code that you edit in the **HTML layout** mode of the **Design** view).

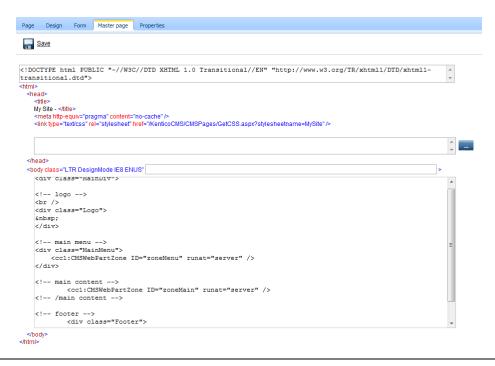

### 8.5 Main menu

Now we will add the main menu. Switch to the **Design** tab of the root. Add (+) the **Navigation/Drop-down menu** web part to the **zoneMenu** zone:

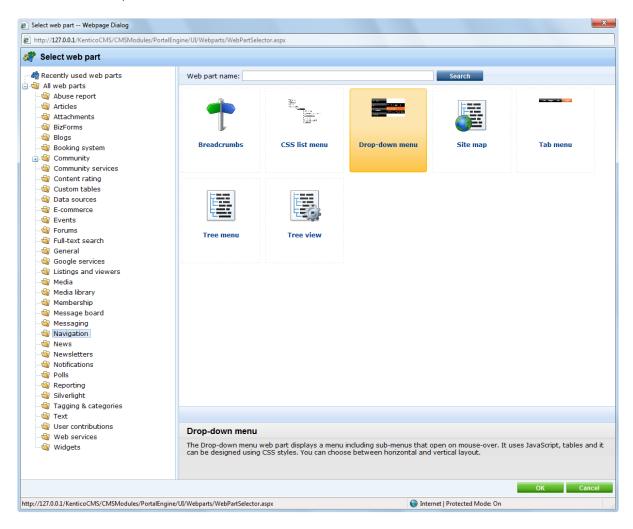

Click **OK**. The **Web part properties** dialog opens. Set the value of **CSS prefix** to ;sub - it means that the menu CSS classes for the second menu level will have the sub\* prefix. Set the value **Design/Layout** to **Horizontal**. Click **OK**.

When you switch to the **Page** tab, you will see the page with a dynamic menu that displays the pages - **Home** and **News**:

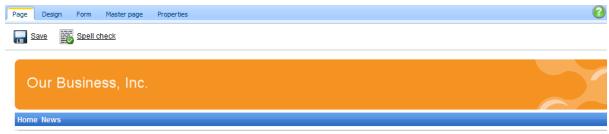

This is a sample web site for Kentico CMS

# 8.6 Page placeholder

Now we need to add a **Page placeholder** web part that ensures loading of sub-pages (such as Home or News page) into the master template. There can be only one page placeholder web part in a single page template.

Switch to the **Design** tab and add the **General/Page placeholder** web part into the **zoneMain** web part zone. Click **OK**. You do not need to make any changes to the page placeholder settings.

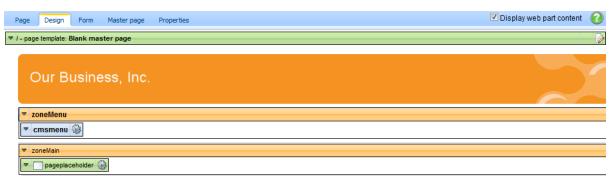

This is a sample web site for Kentico CMS

# 8.7 Home page

Now we will create the home page. Delete the existing /Home page. Click the root and click New to create a new Page (menu item) document. Enter the page name Home and choose to create a blank page using the Simple layout:

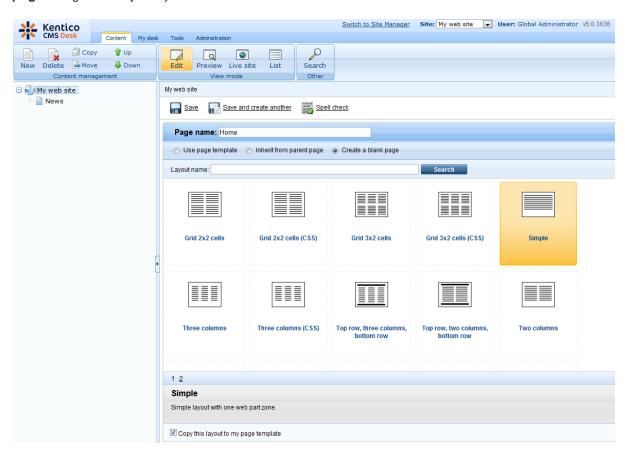

Click Save to create the page.

Now we will define a new HTML layout for our home page. Click the Home page. Switch to the **Design** tab and click the **Edit layout** () icon. Replace the default code with following code:

Click **Save** to save the new layout and close the HTML layout editor. Add the **Text -> Editable text** web part into the **zoneCenter** web part zone. Set its properties:

- Editable region title: Main text
- Editable region height: 450

Click **OK**. Add another **Text -> Editable text** web part into the **zoneRight** web part zone and click **OK**. Set its properties:

- Editable region title: Contact text
- Editable region height: 100

Click **OK**. Click the **Page** tab. Now you can see that the page contains two editable regions. Enter the following text:

- Main text: Here comes the welcome text.
- Contact text: Call 800 111 2222

Click Save.

Click **Live site** and you will see the home page of your new website:

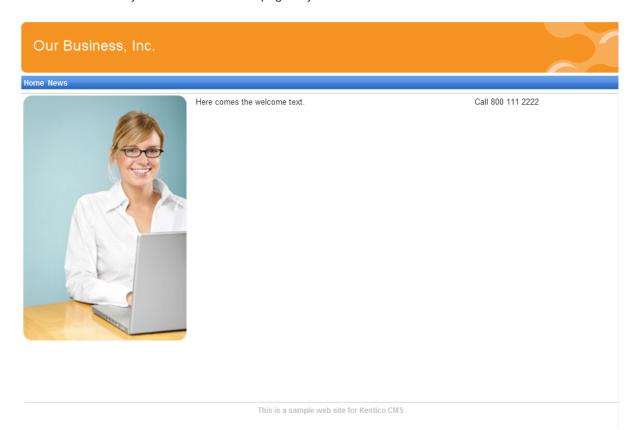

# Configuring the website home page

When a site visitor comes to the root of your website (e.g. to <a href="http://www.example.com">http://www.example.com</a>), the system needs to know which page should be displayed as a home page. Go to <a href="https://www.example.com">Site Manager -> Settings</a>, select <a href="https://www.example.com">My website</a> in the <a href="https://www.example.com">Site Manager -> Settings</a>, select <a href="https://www.example.com">My website</a> in the <a href="https://www.example.com</a>), the system needs to know which page should be displayed as a home page. Go to <a href="https://www.example.com">Site Manager -> Settings</a>, select <a href="https://www.example.com">My website</a> in the <a href="https://www.example.com">Settings</a>, select <a href="https://www.example.com</a>), the system needs to know which page should be displayed as a home page. Go to <a href="https://www.example.com">Site Manager -> Settings</a>, select <a href="https://www.example.com">My website</a> in the <a href="https://www.example.com">Settings</a>, select <a href="https://www.example.com">My website</a> in the <a href="https://www.example.com">Settings</a> in the <a href="https://www.example.com">Manager -> Settings</a>, page and the <a href="https://www.example.com">My website</a> in the <a href="https://www.example.com">Notes the line of the system of the system of t

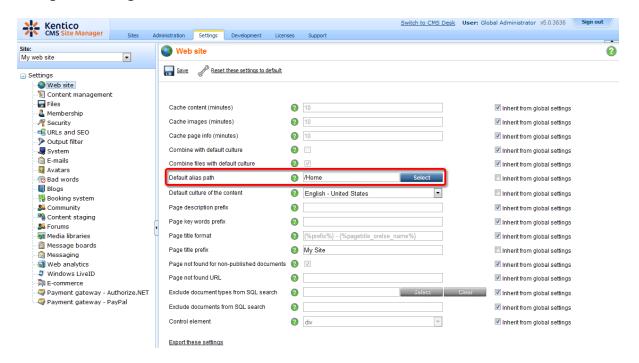

# 8.8 Container for home page text

Now we will create the gray and blue containers for our home page text. Such a container can be reused for any other web part later. If you do not wish to use a container, you could alternatively insert the surrounding code into the HTML layout of your page template.

Go to **Site Manager -> Development -> Web part containers** and click **New container**. Enter the following values:

- Display name: My website gray box
- Code name: MyWebSiteGrayBox
- Text before web part:

• Text after web part:

Click **OK**. Switch to the **Sites** tab and make sure that the container is assigned to **My website**. Now create another container:

- Display name: My website blue box
- Code name: MyWebSiteBlueBox
- Text before web part:

• Text after web part:

Now go back to CMS Desk -> Content -> select Home page -> Design tab and configure the editabletext web part in the middle column. Set its Web part container property to My website gray box and click OK.

Configure the **editabletext1** web part in the right column and set the **Web part container** property to **My website blue box**. Set the **Web part container title** property to *Contact Us*.

When you go to the **Live site** now, you can see the gray box around the home page text and blue box around the Contact Us text:

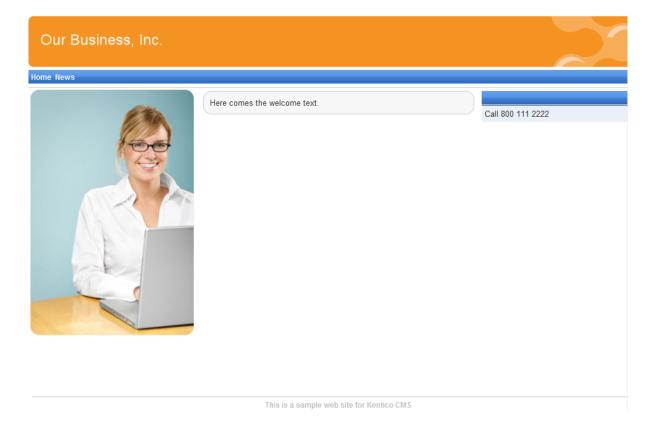

# 8.9 News page

Click /News in the content tree. The News page is ready to use since it uses the pre-defined News list page template. Click New, choose to create a news document and enter the following text:

- News title: News 1
- Release date: click the date-time picker and click **Now** and click **OK**.
- News summary: News 1 summary.
- News text: News 1 text.
- Teaser, Publish from, to: leave the fields blank.

Click Save and create another. Enter the following values:

- News title: News 2
- Release date: click the date-time picker and click **Now** and click **OK**.
- News summary: News 2 summary.
- News text: News 2 text.
- Teaser, Publish from, to: leave the fields blank.

### Click Save.

When you click /News and Live site now, you will see the list of news under the News section:

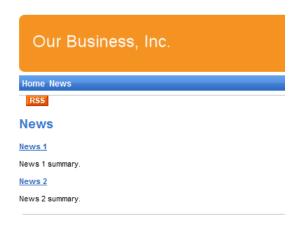

As you can see, the main page /News displays the list of the news items that are placed under it. This is an example of how the content is logically structured in Kentico CMS. When you click /News/News 1 now, you will see the detail view:

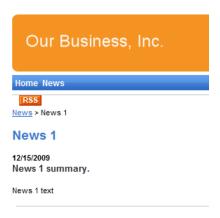

The breadcrumbs now show the current path on the website: **News > News 1**. The position is also reflected in the URLs:

- The URL of the News page is /news.aspx
- The URL of the News 1 page is /news/news-1.aspx

This makes the website more accessible to both people and search engines, such as Google.

You might wonder how the listings are displayed by Kentico CMS. Let's explain it on this page: Click / News, click Edit and choose the Design tab. Edit the properties of the NewsRepeater web part. This web part ensures displaying of the list of documents. It's actually based on the standard ASP.NET Repeater control that you may already know.

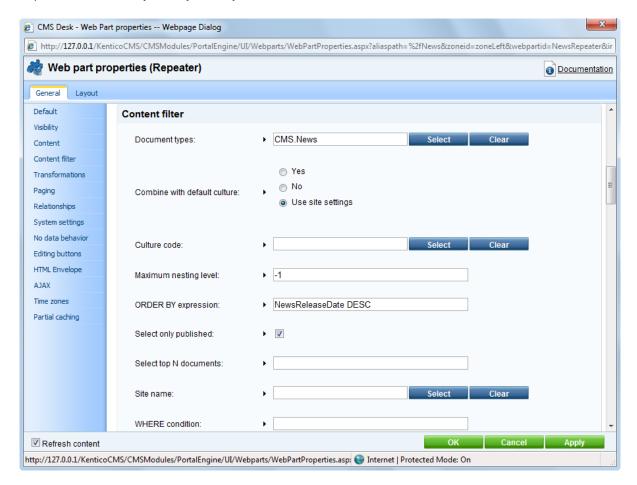

The most important properties are these:

- Path this property says where the content that should be displayed is located in the content tree. If you leave the value empty, it searches for documents under the current page.
- Document types = cms.news this property says what type of documents should be displayed (news/products/jobs/etc.)
- Transformation = cms.news.preview this property says which transformation should be used for the items displayed in the listing. The transformation is actually the ItemTemplate section that you normally use with Repeater control. The transformations can be managed in Site Manager -> Development -> Document types -> ... edit document type ... -> Transformations dialog.
- **Selected item transformation** = cms.news.default this property says which transformation should be used for the detailed view of the selected document.
- **Paging** if you plan to have too many news items on a single page, you can configure automatic paging using this property.

### How it works

- 1. You go to the /News page.
- 2. The **NewsRepeater** web part checks if you have selected some particular news item (based on its Document types property value).
- 3. It finds out that you have selected a page document, so it looks for all underlying news documents and displays them as a list using the **cms.news.preview** transformation.
- 4. When you click on some particular news item, such as /News/News 1, the NewsRepeater web part uses the cms.news.detail transformation instead and displays the details.

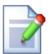

### Path expressions

The Path property in web parts supports the following special expressions that allow you to select the content dynamically:

| /%          | All documents on the website.                                                                                                    |
|-------------|----------------------------------------------------------------------------------------------------|
| /news/%     | All documents under /News.                                                                                                    |
| /news/news1 | News1 document.                                                                                                    |
| ./%         | All items under the current document.                                                                                                    |
| ./logo      | Logo document under the current document.                                                                                                    |
| ./images/%  | All images under the <i>images</i> child document.                                                                                                    |
| /contacts/% | All documents under the sibling document contacts.                                                                                                    |
| /{0}/%      | All documents under the current first level document.  Example: if the currently selected document is /news/news1 the expression is evaluated as /news/% |

# 8.10 Services page

Now we will create a new site section for services. This site section will contain a left tree menu and a single editable region.

Click the root of the content tree and click **New**. Choose to create a new **Page (menu item)**. Enter page name **Services** and choose to create a blank page using the **Two columns - 20/80** layout. Leave the box "Copy this layout to my page template" checked.

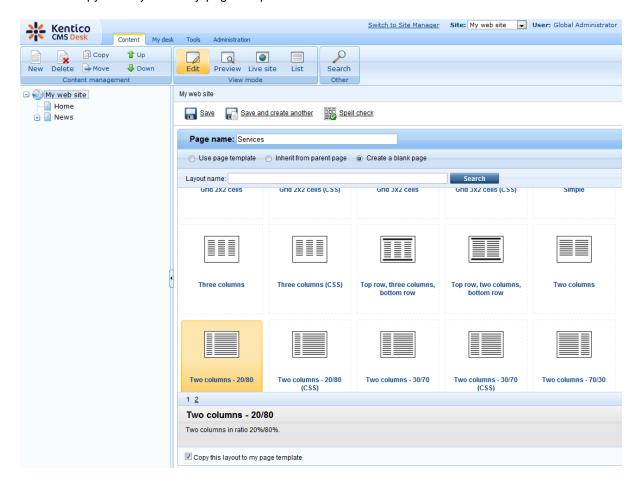

Click **Save**. Click **Design** and add the **Navigation -> Tree menu** web part into the **zoneLeft** zone. Set the following menu properties:

- Content -> Path: /{0}/% (this means that the menu starts from the second level)
- Design -> Item image URL: ~/app\_themes/mysite/images/bullet.gif
- Design -> Open item image URL: ~/app\_themes/mysite/images/bullet.gif

(the ~ character represents the root of the website and it ensures that the image will be displayed correctly whether you run the websites in the root or in a virtual directory)

Click OK.

Add the **Text/Editable text** web part into the **zoneRight** zone and set the following values:

Editable region title: Header
Editable region type: Text box
Editable region width: 600
Content before: <h1>
Content after: </h1>

Click **OK**. Add another web part of type **Text/Editable text** below the first one and set the following web part properties:

Editable region title: Main text
Editable region type: HTML editor
Editable region height: 300

Click **OK**. The design tab of the page now looks like this:

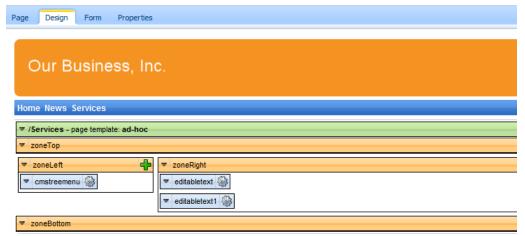

This is a sample web site for Kentico CMS

# **Entering text**

Click the Page tab and enter some text into editable regions. Click Save.

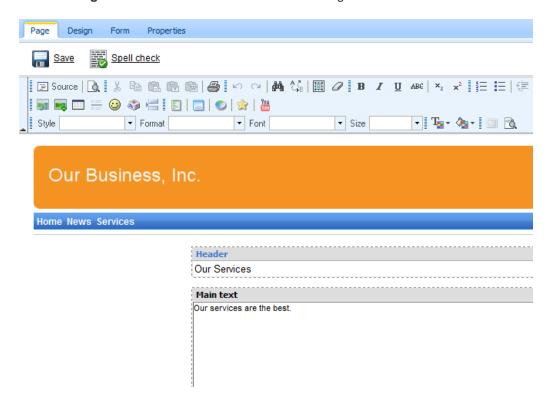

### Creating a re-usable template

Now we will save this page as a re-usable template so that we can use it for sub-pages. Go to **Properties -> Template** and click **Save as new page template**. Enter the following values:

- Template display name: Services page template
- Template code name: ServicesPageTemplate
- Template category: General.

Click OK and click Save on the Template dialog.

# Adding sub-pages

Click **New** in the main toolbar and choose to create a new **Page (menu item)** under the /Services page. Call the page **Service 1** and choose the **General/Services page template** template. Click **Save**. Enter the following text:

• Header: Web hosting

• Main text: We provide professional web hosting.

Click Save.

Click Live site. You will see a page like this:

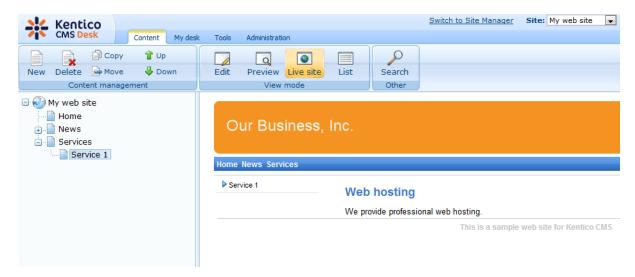

In this chapter, you have learned how to create a new page template with editable regions from scratch and how to re-use it for multiple pages.

# 8.11 Products page

### 8.11.1 Overview

Now we will add a new Products section displaying a list of computers and their technical specification. You will learn how to create a new document type *Computer* and how to display a list of computers on the site. You will also learn how write transformations.

## 8.11.2 New document type

Each document in the Kentico CMS repository is of some type, such as news, product, article, etc. Each document type has its own fields. Our document type will describe a computer, so it will have a computer name, processor type, RAM size, disk size and a product image field.

Go to **Site Manager -> Development -> Document types** and click **New document type**. You are redirected to the New document type wizard. In the first step, enter the following values:

- Document type display name: Computer (this name will be displayed to the users)
- Document type code name: custom.computer (custom is your namespace to distinguish your document types from system types that use the cms namespace, computer is the document type); you will use this value in web part properties later.

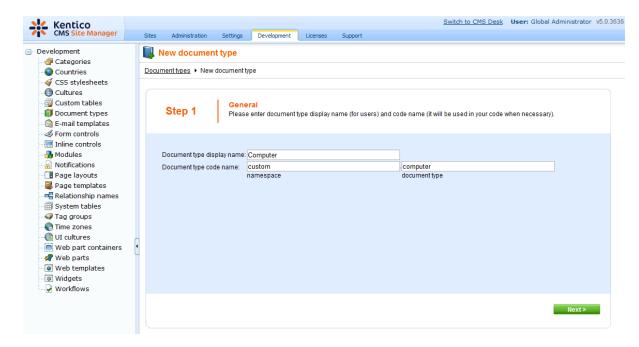

Click Next.

In step 2, you need to choose the name of the database table that will be used for storing computer details. You also need to enter the name of the primary key in this table. Leave the default values:

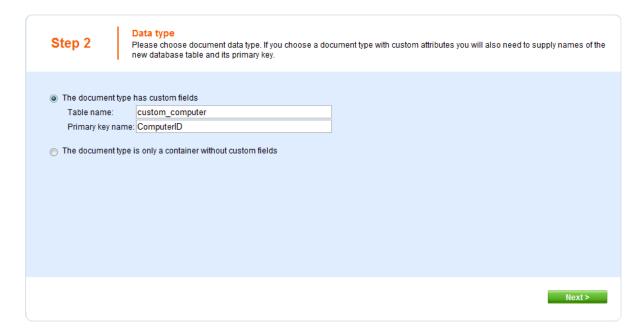

### Click Next.

The wizard has created a new database table for computers. Now you need to define the fields (columns of the table). Click **New attribute** to create a new field. Enter the following values:

• Attribute name: ComputerName

Attribute type: TextAttribute size: 200

• Field caption: Computer name

• Field type: Text box

Click **OK**. Click **New attribute**. Enter:

• Attribute name: ComputerProcessorType

Attribute type: TextAttribute size: 200

• Field caption: Processor type

• Field type: Drop-down list, choose to use Options

• Options: enter the following options, one per line:

Athlon: Athlon

Pentium XEON; Pentium XEON

Pentium Core 2 Duo; Pentium Core 2 Duo

Click OK. Click New attribute. Enter:

Attribute name: ComputerRamSize
Attribute type: Integer Number
Field caption: RAM (MB)
Field type: Text box

### Click OK. Click New attribute. Enter:

Attribute name: ComputerHddSize
Attribute type: Integer Number
Field caption: HDD (GB)
Field type: Text box

### Click OK. Click New attribute. Enter:

• Attribute name: ComputerImage

• Attribute type: File

Allow empty value: check the box

Field caption: ImageField type: Upload file

### Click OK.

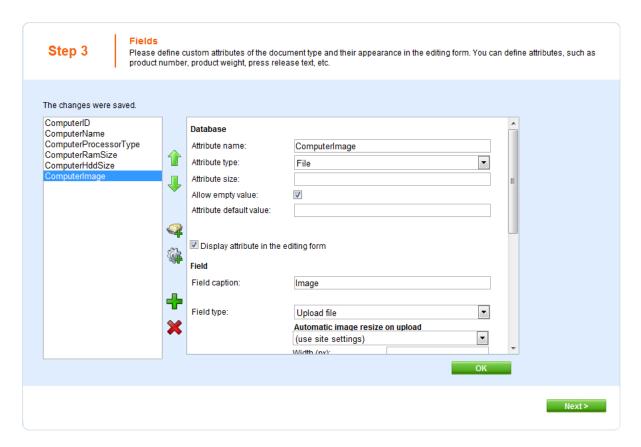

Click Next.

Now you need to choose the field that will be used as the document name. Choose the **ComputerName** field. It means that when you create a new computer document, its name will be automatically taken from the ComputerName value and this value will appear in site navigation and in CMS Desk content tree.

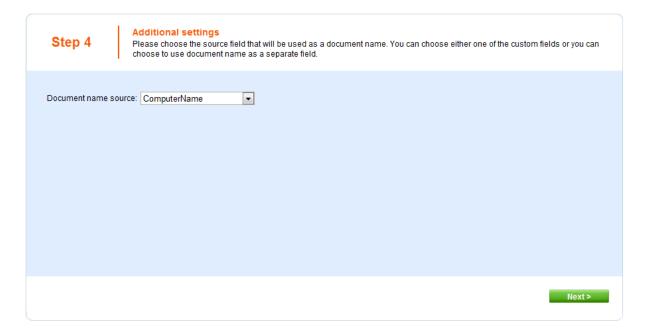

### Click Next.

In Step 5, you need to select the document types under which the computers can be added in the content tree. Click the **Add document types** button and add the **Page (menu item)** document type, which means the editors will be able to create computer documents only under some page, not under an article or news document in the content tree.

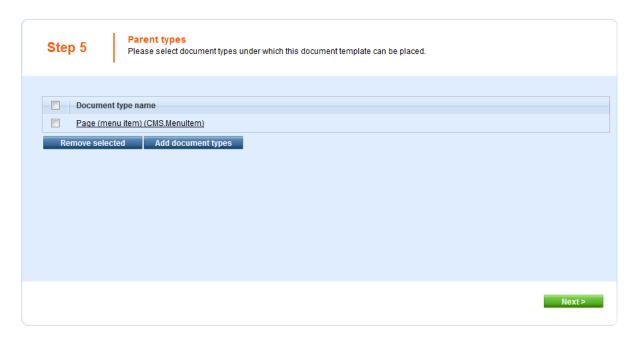

### Click Next.

In step 6, you need to choose which websites will use this document type. Click the Add sites button and choose **My website** in the following dialog.

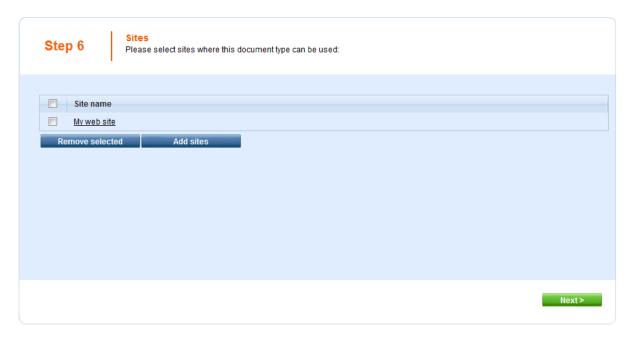

Click **Next**. In Step 7, you are asked to specify how documents of this type should be indexed for searching and displayed in search results. Select the following values in the drop-downs:

Title field: ComputerName
Content field: DocumentContent
Image field: ComputerImage
Date field: DocumentCreatedWhen

Leave the default values for the rest of the options and click Next.

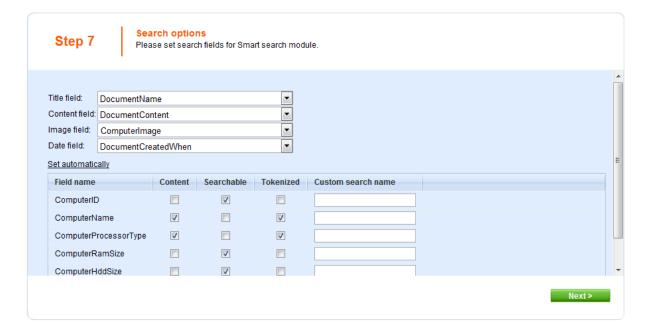

The wizard has finished the configuration of the new document type. It has automatically created not only the database table, but also the SQL queries for SELECT, INSERT, UPDATE, DELETE operations and a default transformation.

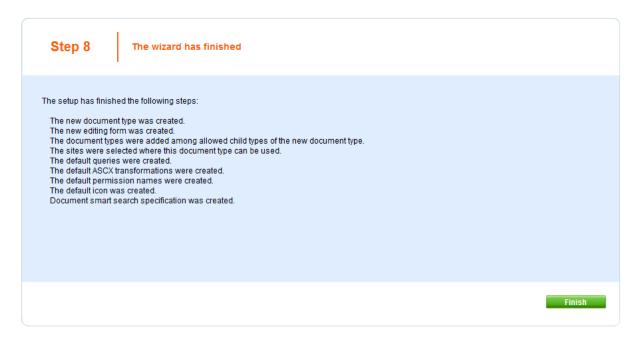

You have learned how to define a new document type.

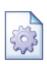

### How the content is stored

As you already know, the new document type Computer has its own database table. Each document is stored in three tables: **CMS\_TREE** (tree structure), **CMS\_Document** (document properties and metadata) and the custom table - in this case **CUSTOM\_Computer**:

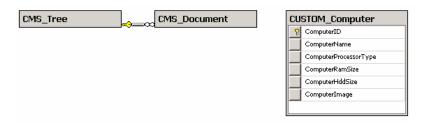

The system automatically ensures all operations on these tables. The advantage of this storage is that it's very fast and **you can easily write standard SQL SELECT queries to retrieve data** from the repository (i.e. from the Microsoft SQL Server database).

### 8.11.3 Transformations

Now that we have created a new document type, we need to prepare the transformations that will be used for displaying product details in a list and in a detail view.

In the Computer document type properties dialog, click the Transformations tab:

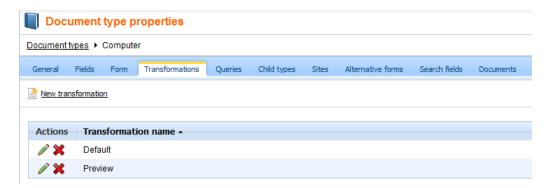

As you can see, the wizard has created some default transformations. We will use them for our detail view. **Edit** ( ) the **Default** transformation, clear the default code and enter the following code:

```
<h1>
  <%# Eval("ComputerName") %>
</h1>
Processor:
    <%# Eval("ComputerProcessorType") %>
    >
      RAM (MB):
    <%# Eval("ComputerRamSize") %>
    >
      HDD (GB):
    <%# Eval("ComputerHddSize") %>
    Image:
    <%# GetImage("ComputerImage") %>
```

Click **Save**. As you can see the transformation code is the standard ItemTemplate code that you may already know from ASP.NET 2.0 Repeater and DataList controls. It combines HTML code with ASP.NET commands and data binding expressions. You can use several built-in functions, such as **GetImage** that simplify some tasks. You can find the list of the most important functions directly under the transformation code.

Now we will create transformation for a list of computers. Go back to the transformation list and edit the **Preview** transformation. Clear the default code and enter the following code:

```
<div style="text-align:center;border: 1px solid #CCCCCC">
<h2>
<a href="<%# GetDocumentUrl() %>"><%# Eval("ComputerName") %></a>
<h2>
<img src="<%# GetFileUrl("ComputerImage") %>?maxsidesize=120" />
</div>
```

Click Save.

Please note how the link to the document is created:

```
<a href="<%# GetDocumentUrl() %>"><%# Eval("ComputerName") %></a>
```

It consists of standard HTML tags for links and it inserts the URL and link text dynamically.

Similarly, you can create an image tag with parameter that ensures automatic resize of the longest side to 120 pixels on the server side:

```
<img src="<%# GetFileUrl("ComputerImage") %>?maxsidesize=120" />
```

You have learned how to write transformations for displaying the content of structured documents.

### 8.11.4 Page template

Now we get to the final step of this chapter: publishing computer specifications on your website. Go to CMS Desk -> Content, click New and choose to create a new Page (menu item) document. Enter page name Products and choose to create a blank page using the Simple layout.

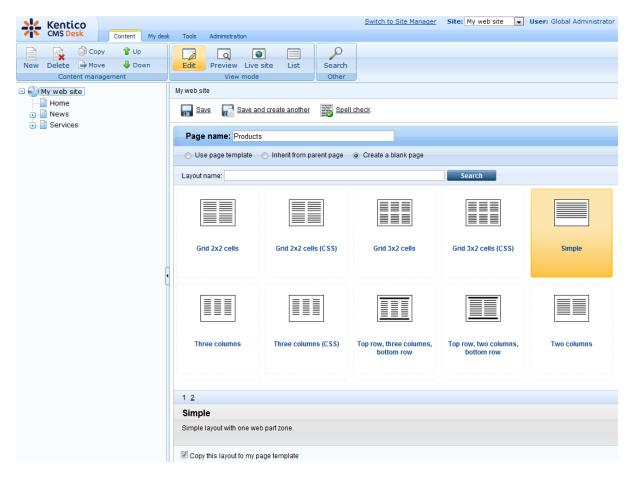

Click the **Down** button in the toolbar until you move the new page at the end of the list.

Switch to the **Design** tab and add the **Navigation -> Breadcrumbs** web part into the **zoneLeft** zone. Leave the default values and click **OK**.

Then, add the **Listing and viewers -> Datalist** web part. Set the following property values of this web part:

- Document types: custom.computer
- ORDER BY expression: ComputerName ASC
- Transformation: custom.computer.preview
- Selected item transformation: custom.computer.default
- Show New button: yes
- New button text: Add new computer
- Show edit and delete buttons: yes

Click OK.

Now we need to enter some computer details. Click **/Products** in the content tree and click **New**. Choose to create a new **Computer**. Enter the following value:

• Computer name: Home PC Dallas

• Processor type: Athlon

RAM (MB): 512HDD (GB): 80

Image: upload some image (you can find sample images in folder <Kentico CMS installation>\CodeSamples\SampleWebTemplate\Computer\_Images)

• Publish from/to - leave the values blank

Click Save and create another and enter the following values:

Computer name: Office PC Houston
 Processor type: Pentium Core 2 Duo

RAM (MB): 1024HDD (GB): 120

- Image: upload some image (you can find sample images in folder <Kentico CMS installation>\CodeSamples\SampleWebTemplate\Computer\_Images)
- Publish from/to leave the values blank

### Click Save.

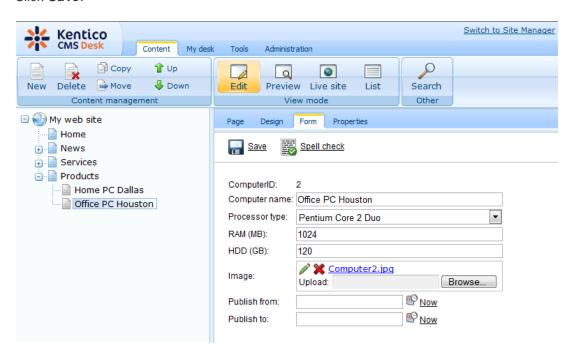

Now, when you click /Products you will see a page like this:

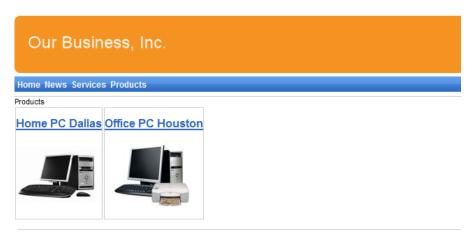

This is a sample web site for Kentico CMS

When you click on some link, you will see computer details:

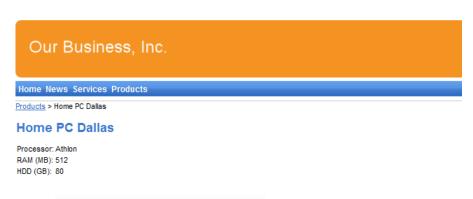

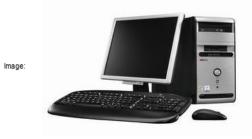

This is a sample web site for Kentico CMS

You have learned how to define new document type and how to publish its documents on the website.

# 8.12 Search page

Kentico CMS allows you to perform index-based search through all documents in Kentico CMS repository. For this to work, you need to have a search index created. Go to Site Manager -> Administration -> Smart search and choose to create a **New index** (\*\*). In the following dialog, enter the following details:

Display name: My website
Code name: MyWebSite
Analyzer type: Standard
Index type: Documents

Assign index to website MyWebSite: enabled

Click **OK**. You will be redirected to the index's editing interface. Switch to the Index tab and click **Add allowed content** ( ). In the following dialog, enter **/%** into the **Path** field and click **OK**. Switch to the **Sites** tab and make sure that the index is assigned to **My website**. Click **Save**. Switch to the **Cultures** tab and choose the default culture of your site (typically English - United States). Click **Save**.

Finally, switch to the **General** tab and choose to **Rebuild** (**3**) the index. Once the index gets rebuilt, the site is prepared to be searched.

Now we need to create the search page. Click root, click **New** and choose to create a new **Page** (menu item). Enter page name **Search** and choose the **General/Search** page template. Click **Save**.

Click the **Down** arrow in the main toolbar until you move the **Search** page at the end of the list.

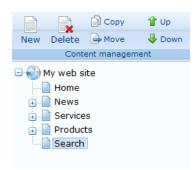

Switch to the **Design** tab, choose to **Configure** (\*\*) the **SearchDialogWithResults** web part and choose the previously created index in its **Indexes** property. Click **OK**.

Now switch to the live site and view the page. Enter PC in the Search for box and click Search.

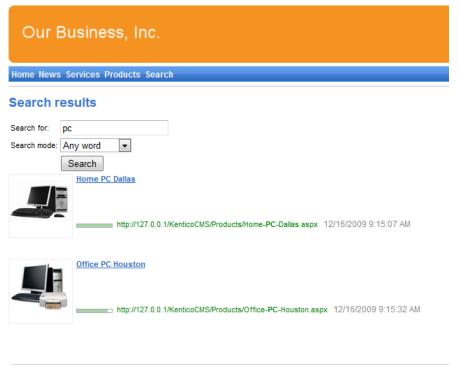

This is a sample web site for Kentico CMS

When you click some search result, you are redirected to the appropriate document.

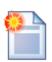

### Modifying the search results format

If you prefer a different design of the search results, you can modify the format in **Site**Manager -> Development -> Document types -> Root -> Transformations -> searchresults transformation.

# 8.13 Secured section for partners

Kentico CMS allows you to create secured site sections that can be accessed only by users who have a valid user name and password. We will create a simple page for partners that can be accessed only by registered users.

Go to CMS Desk -> Content, click root and click New. Choose to create a new Page (menu item). Enter page name Partners and choose to use the page template Templates with editable regions -> Simple text. Click Save. Click the Down arrow in the main toolbar until you move the Partners page at the end of the list.

Click the **Page** tab and enter the following text: This is a secured page for partners.

Click Save.

Click **Propeties -> Security**. In the **Access** section of the dialog, click **Yes** in the **Requires authentication** field and click **OK**. This will ensure that the page can be accessed only by authenticated users.

# Configuring the logon page

Now we need to create the logon page. We will use a pre-defined page template that you can further customize if necessary. Click root and click **New**. Choose to create a new **Page (menu item)**. Enter page name **Logon** and choose the page template **Membership and security -> Log-on page with registration form**. Click **Save**.

Click **Properties -> Menu** and uncheck boxes **Show in navigation** and **Show in sitemap**. Click **Save** and use the **Down** button to move the **Logon** page to the end of the document list in the content tree.

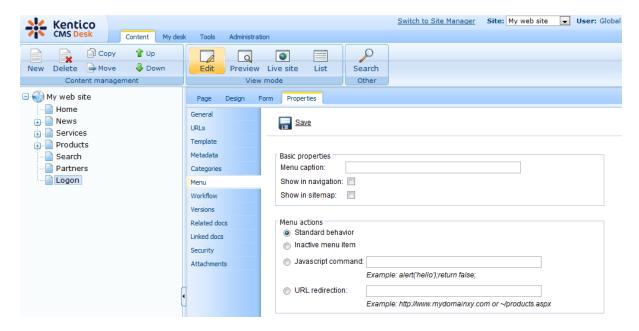

We will also need to configure the system so that it uses our new logon page. Go to **Site Manager -> Settings**, choose **My website** in the drop-down list, click **Security** and set the value **Website logon page URL** to **~/logon.aspx**, which is the relative URL of our logon page (from the web application root). Click **Save**.

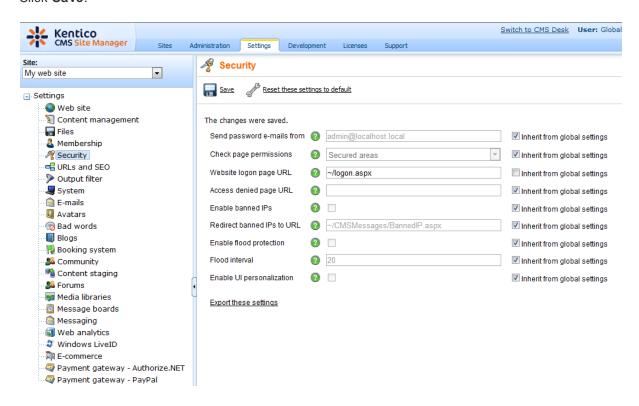

# **Configuring the Sign out button**

Go to **CMS Desk -> Content ->** select the root document -> click **Design**, add the following web parts to the **zoneMain** web part zone and set their properties:

### Membership -> Current user

• Content before: <div style="text-align:right">

### Membership -> Sign out button

• Content after: </div>

Then sort the web parts in the **zoneMain** zone in the following order (you can drag and drop web parts using mouse):

- · Current user
- Sign out button
- · Page placeholder

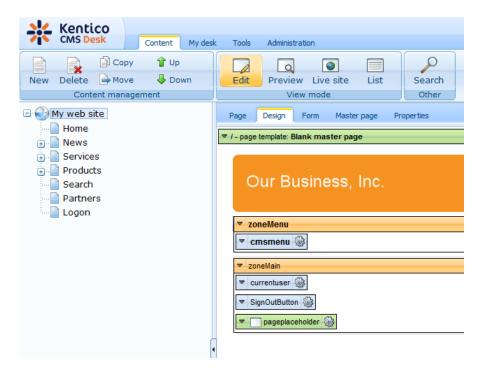

Sign out of CMS Desk. Click Partners in the main menu. You are redirected to the logon page:

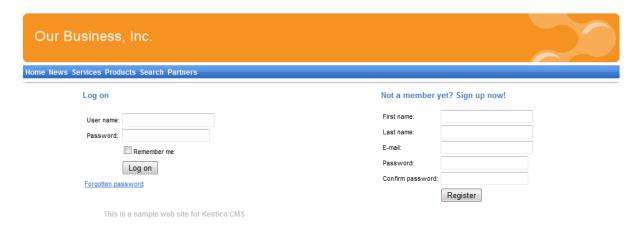

Now you need either to sign in as administrator or register as a new user. After you sign in successfully, you will see the Partners page content together with **Sign out** button:

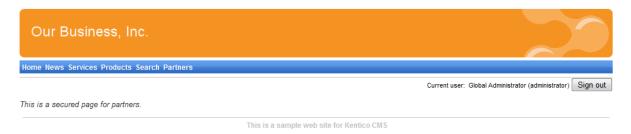

You have learned how to secure part of the website so that it's only accessible for registered users.

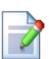

### Displaying personalized content based on user's permissions

Kentico CMS also allows you to display a personalized content based on user's read permissions. You can e.g. grant gold partners with Read permission for the Gold partners section and then only the gold partners will see the menu item and page content.

You can find more details on personalized content in **Developer's Guide -> Security**, **permissions and personalization -> Displaying personalized content**.

You have just finished the sample website.

# Part (IX)

Further steps

# 9 Further steps

# 9.1 Further steps

This is the end of the Kentico CMS Tutorial. If you need any further details, you will find them in Kentico CMS Developer's Guide. It covers also other advanced topics, such as:

- Multi-lingual content
- Multi-site configuration
- · Workflow and versioning
- Security administration
- Deployment to the live website
- Newsletters, BizForms and other modules
- Kentico CMS API and extensibility
- and many other features.

If you cannot find some information, please feel free to contact us at <a href="http://www.kentico.com/Support.aspx">http://www.kentico.com/Support.aspx</a>.

# Index

- A -

App themes 84

- C -

CMS Desk 23 container 114 CSS styles 82 custom code adding 68

- D -

Document type 124

- F -

Further steps 144

- H -

home page
creating 110
editing content 26
modifying the structure 49

- | -

image
inserting 31
installation
setup 8
web application 9

- K -

Kentico CMS Overview

# - L -

link 33 logon page configuring 139

# - M -

Main menu 108
master page
editing 102
menu design
overview 85
styles 86
minimum requirements 7

# - N -

new page 28
new site
 CSS stylesheet 100
 using the portal engine 89
 wizard 90
news item 36
News page 116

# **- O** -

Overview 5

# - P -

Page placeholder 109 page template creating 53 modifying 47 overview 45 re-using 57 prerequisites Products page new document type 124 overview 124 page template 134 transformations 131

# **-** S -

Search page 137 Secured section 138 Services page 120 Setup 14 Sign out button configuring 140 Site Development Overview 40 Site Manager Support 5, 144 system requirements 7

# - T -

Technical support 5, 144 text container 114 Transformations 131

# - U -

User interface overview 22

# - V -

visual inheritance configuring 62 overview 59

# - W -

web installer 9 web part cloning 80 container 66 creating 74 development overview 71 inheritance 80 layout modifications web part container 114 web part zone adding 104